## Firma Informatyczna EnterSoft

addres: 15B Cmentarna street, 85-184 Bydgoszcz, Poland

e-mail: <u>biuro@entersoft.pl</u> <u>www.entersoft.com.pl</u> VAT: **892-126-55-36** 

phone:. (+48 **52**) **515-37-79** mobile.: **696 481 842** 

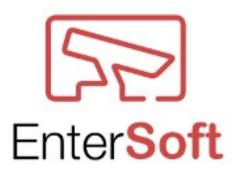

# User manual **VIVOQuickView**

version 1.19

Bydgoszcz, 2018

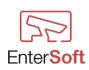

## Table of Contents

| General information                                                  | 3   |
|----------------------------------------------------------------------|-----|
| Advantages of the program implementation                             | 3   |
| The basic functions of the program                                   |     |
| Program installation                                                 |     |
| Commissioning and system requirements                                | 6   |
| Minimum program requirements                                         |     |
| Startup and configuration.                                           |     |
| Configuration $\rightarrow$ Program                                  | 7   |
| Configuration $\rightarrow$ Program $\rightarrow$ Client settings    |     |
| Configuration $\rightarrow$ Camera                                   |     |
| $\operatorname{Adding}$ a camera $\rightarrow$ connection parameters |     |
| The other                                                            |     |
| Definitions $\rightarrow$ Camera groups                              | .13 |
| Definitions $\rightarrow$ Printouts                                  |     |
| Tools $\rightarrow$ Counting $\rightarrow$ Run report                | .15 |
| Tools $\rightarrow$ Check if the FIREBIRD server is working          |     |
| LPR module                                                           |     |
| LPR parameters                                                       | .16 |
| LPR areas                                                            | .17 |
| Configuration $\rightarrow$ White access list                        | .19 |
| Configuration $\rightarrow$ Program                                  |     |
| Images, saving options                                               | .21 |
| Reports, Charts LPR                                                  | .22 |
| VIVOTEK COUNTING module                                              | .24 |
| Configuration $\rightarrow$ cameras                                  | .25 |
| Configuration $\rightarrow$ counters                                 | .25 |
| Configuration $\rightarrow$ daily work hours                         | .31 |
| Event servers                                                        | .33 |
| Adding a new event server                                            | .34 |
| Task schedules                                                       | .37 |
| Adding a new schedule                                                | .38 |
| Error handling                                                       | .42 |
| Days off                                                             | .43 |
| Reports, charts                                                      |     |
| Parameters for starting the program                                  | .52 |
| Available date and time format elements                              | .54 |
| Activation of the program and additional modules                     | 56  |
| Activation of the basic module                                       | .56 |
| Activation of the LPR module                                         | .58 |
| Activation of the COUNTING module                                    | .59 |
| DEMO version                                                         | .61 |

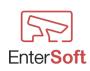

## **General information**

VivoQuickView is a stand-alone software for fast viewing of images from Vivotek IP cameras, managing reports of Vivotek counters and for servicing barriers, gates, and crossings by automatically recognizing car license plates.

**Quick preview** - functionality allows you to instantly recall the image from Vivotek cameras by pressing a defined hotkey (eg Ctrl + 1), then the desired image is displayed in the window on the computer desktop.

The program allows to define the size of the displayed window and its automatic closing time. It is possible to define an unlimited number of cameras.

**Counter Vivotek** - functionality thanks to which the program has the ability to download reports from the installed in the objects counters 2D (FD8166A-S) and 3D (SC8131) from Vivotek. The program has been equipped with the possibility of defining event servers and task schedules, thanks to which it is possible to automatically download counting reports from cameras, convert results to any system and manage sending to various defined servers, eg: FTP

**Recognition of license plates and handling of passes** - functionality enabling the control of barriers due to the built-in "white list" of license plate numbers of vehicles authorized to enter a given area.

The program analyzes the vehicle's license plates in real time, reads them to the text form, checks with an authorized list of license plates or at a given moment the car is entitled to travel. If the vehicle is entered on the so-called The white list then allows the program to travel and opens the barrier.

## Advantages of the program implementation

- registration of license plates of vehicles passing through the passage,
- the ability to generate various types of reports, summaries, statistics, charts,
- reduces the waiting time for entry, departure,
- facilitates the work of protection,
- eliminates the need to use (programming and distributing) access cards, pilots, transmitters, parking tickets, etc.,
- generates reports using saved journeys,
- the ability to adapt to existing systems.

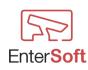

## The basic functions of the program

- automatic opening of gates, barriers, journeys for authorized vehicles (number plates),
- control and registration of the events history,
- immediate preview of the image from any number of cameras.

#### Application of the program

entry / exit control-opening the barrier

- company car parks
- offices
- guarded estates
- one-family houses
- other

fast preview of the image from Vivotek cameras

- petrol stations
- shops, supermarkets, service premises
- other

Vivotek counter

- Shopping centre,
- chain stores, car parks, etc.
- public facilities

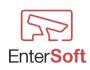

## **Program installation**

The program works on Windows 7/8/10 systems in 32 and 64 bit versions.

To install the program on a Windows computer, run the setup\_VivoQuickView.exe setup package.

The installer will ask you to choose the language version. After choosing the right version, follow the installer's instructions. It is recommended to install all components of the installer with the default settings that are proposed during installation.

After the correct installation of the program and all required components of the installer, the program is ready to work.

The first time you start the program, you must define the configuration parameters of the cameras, see - Configuration  $\rightarrow$  Cameras

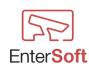

## Commissioning and system requirements

#### Minimum program requirements

- ★ camera IP Vivotek,
- ★ computer with installed Windows operation system 7 or higher
  - system in version 32 or 64 bit
  - RAM min. 4GB
  - Intel Core I3 min processor or related
  - hard disk a minimum amount of free space of 3GB
- Firebird (database engine) available for download from the manufacturer's website: <u>https://github.com/FirebirdSQL/firebird/releases/download/R2\_5\_8/Firebird-2.5.8.27089\_0\_Win32.exe</u> or provided with the installation package,
- ★ Vivotek VitaminDecoder.exe provided with the installation package,
- Microsoft Visual C++ 2015 Redistributable (x86) <u>https://www.microsoft.com/pl-pl/download/details.aspx?id=48145</u> or provided with the installation package,

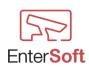

## Startup and configuration

Configuration  $\rightarrow$  Program

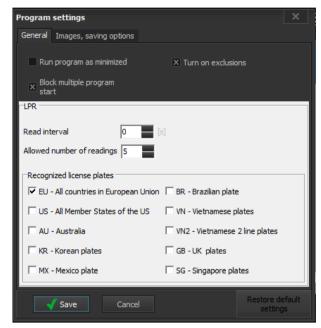

**Run program as minimized** - if this option is selected, the program desktop will be hidden on the taskbar in the lower right corner of the screen after logging into the program. Launching the program desktop will be possible after pressing the right mouse button on the VivoQuickView camera icon

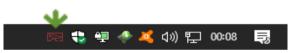

**Reading interval** - time between analyzes of subsequent tables expressed in seconds. A value of 0 means that the analysis is carried out continuously without delays.

Allowed number of readings - maximum number of possible readings of one table at the same time. The optimal value is 5;

**Recognized license plates** - diagrams of identifiable license plates by world regions. The default value is EU - all European Union countries. Selecting more than one region will extend the analysis time of the table.

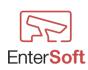

## Configuration $\rightarrow$ Program $\rightarrow$ Client settings

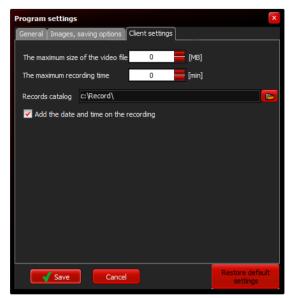

In the CUSTOM SETTING tab, you can define parameters for video recordings on the client station where the program is running. The program allows you to record the displayed images in the video windows of the called camera. The function requires having administrator rights in Windows.

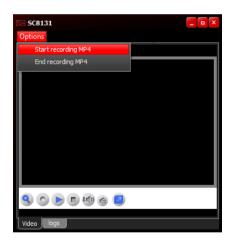

*The maximum size of the video file* – the size of the resulting file that will be created during the recording of a particular camera..

A value of 0 means that the program will share files automatically

*The maximum recording time* – time expressed in minutes of the result file, which will be created during the recording of a particular camera. A value of 0 means that the program will divide the recordings automatically.

**Records** catalog – The directory in which the program will save the recorded video files.

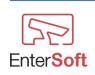

Firma Informatyczna EnterSoft e-mail: <u>biuro@entersoft.pl</u> <u>www.entersoft.com.pl</u> mobile.: 696 481 842 *Add the date and time on the recording* – If this option is checked, the current date and time of the recording will be displayed in the recorded video.

| 57 List of | camera   | s                   |               |        |      |          |       |                              |                 | _ 🗆 X                 |
|------------|----------|---------------------|---------------|--------|------|----------|-------|------------------------------|-----------------|-----------------------|
| View Too   | ols Clos | e                   |               |        |      |          |       |                              |                 |                       |
|            |          |                     |               |        |      |          |       | by type<br>hout restrictions | Only LPR camera | as Only COUNTING came |
|            | ID       | Name                | Address       | Stream | Port | Protokol | Media | Serv MODE                    | Shortcut key    | Туре 🔺                |
|            |          |                     |               |        |      |          |       |                              |                 |                       |
| _/2        | 15       | L004_Levis2         | 192.168.88.15 | 1      |      |          | Video | DualStream                   |                 | Counting              |
| 1          | 14       | L005_Calzedonia     | 192.168.88.14 | 1      | 80   | TCP      | Video | DualStream                   |                 | Counting              |
|            | 13       | L006_Wittchen       | 192.168.88.13 | 1      | 80   | TCP      | Video | DualStream                   |                 | Counting              |
| 2          | 12       | L007_Big_Star       | 192.168.88.12 | 1      | 80   |          | Video | DualStream                   |                 | Counting              |
|            | 11       | L008_Outhorn        | 192.168.88.11 | 1      | 80   | TCP      | Video | DualStream                   |                 | Counting              |
| _ 🖘        | 10       | L009_Franco_Feruzzi | 192.168.88.10 | 1      | 80   | TCP      | Video | DualStream                   |                 | Counting              |
| 52         | 9        | L010_Lee_Cooper     | 192.168.88.9  | 1      | 80   | TCP      | Video | DualStream                   |                 | Counting              |
| $\sim$     | 8        | L011_Willsoor       | 192.168.88.8  | 1      | 80   | TCP      | Video | DualStream                   |                 | Counting              |
|            | 7        | L012_Only           | 192.168.88.7  | 1      | 80   | TCP      | Video | DualStream                   |                 | Counting              |
| •          |          | L013_Tchibo         | 192.168.88.6  |        | 80   | TCP      | Video | DualStream                   |                 | Counting              |
| _ <u> </u> | 4        | L015_Quiksilver     | 192.168.88.4  | 1      | 80   | TCP      | Video | DualStream                   |                 | Counting              |
| - 🗘        | 3        | L016_Salomon1       | 192.168.88.3  | 1      | 80   | TCP      | Video | DualStream                   |                 | Counting              |
|            | 70       | L019_Adidas2        | 192.168.88.70 | 1      | 80   | TCP      | Video | DualStream                   |                 | Counting              |
|            | 69       | L020_Adidas1        | 192.168.88.69 | 1      | 80   | TCP      | Video | DualStream                   |                 | Counting              |
|            | 68       | L021_Trafika        | 192.168.88.68 | 1      | 80   | TCP      | Video | DualStream                   |                 | Counting              |
|            | 67       | L022_Coccodrillo    | 192.168.88.67 | 1      | 80   | TCP      | Video | DualStream                   |                 | Counting              |
|            | 66       | L023_Od_Kuchni1     | 192.168.88.66 | 1      | 80   | TCP      | Video | DualStream                   |                 | Counting              |
|            | 65       | L023_0d_Kuchni2     | 192.168.88.65 | 1      | 80   | TCP      | Video | DualStream                   |                 | Counting              |
|            | 64       | L024_025_Benetton   | 192.168.88.64 | 1      | 80   | TCP      | Video | DualStream                   |                 | Counting              |
| <b>U</b>   | 62       | L026_Gino_Rossi     | 192.168.88.62 | 1      | 80   | TCP      | Video | DualStream                   |                 | Counting              |
| Quantity 1 |          |                     |               |        |      |          |       |                              |                 |                       |

In order to add cameras to the program, select from the menu options: Configuration  $\rightarrow$  Camera. A list of defined cameras opens, where we have available:

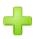

adding a new camera to the list

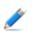

correcting camera configuration parameters

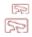

cloning an existing position (copies the selected camera to a new position and opens it Camera configuration window for corrections)

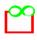

multiple cloning of positions (copies the selected camera a specified number of times (up to 255) enables serial definition of cameras with the possibility of automatic downloading camera names or model defined directly in the camera)

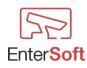

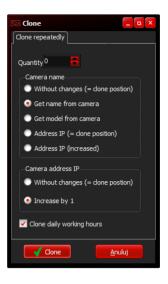

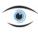

connection preview (opens the preview window of the view from a given camera)

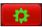

camera settings (opens the Internet Explorer browser with the home interface and factory settings of the camera)

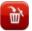

removing a camera from the list - irreversible operation

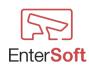

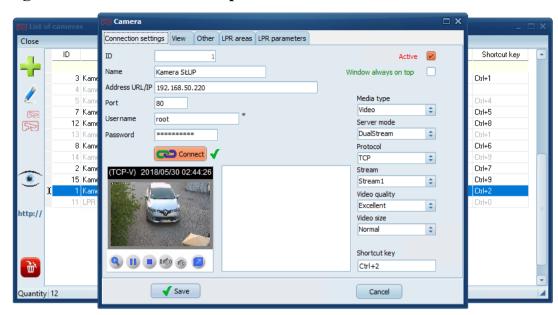

## Adding a camera $\rightarrow$ connection parameters

| ID                      | - field not available to the user, ordinal number automatically transmitted by the program                                                                            |
|-------------------------|----------------------------------------------------------------------------------------------------|
| Name                    | - some name of the camera                                                                                                    |
| Address URL/            | <b>IP</b> - IP4 or URL address of camera                                                                                                    |
| Port                    | - camera communication port                                                                                                    |
| Username                | - defined on the camera                                                                                                    |
| Password                | - defined on the camera                                                                                                    |
| Active                  | - unchecking this box causes the window to view the image from the camera will be unavailable and you will not be able to use her shortcut keys start                 |
| Window<br>always on top | - checking this box causes the window with the camera image to be previewed<br>always visible on the desktop and will not be able to be covered by another<br>program |
| Shortcut key            | - Ctrl, Alt or Shift key combination and any key e.g. $Ctrl + 1$ , $Ctrl + 2$ , Shift + 3, $Ctrl + Shift + 6$ etc. which will run the window a particular camera      |
| Connect                 | - after clicking the connect button and correctly starting the connection from the camera will show an additional tab of LPR Areas - see LPR areas                    |

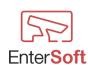

#### The other

| 🕞 List ( | of cameras                                                                                                  | 🛱 Camera 🗆 🗆 X                                                                                                    |                                                                                                    | ⊐ × |
|----------|----------------------------------------------------------------------------------------------------|----------------------------------------------------------------------------------------------------|----------------------------------------------------------------------------------------------------|-----|
| Close    |                                                                                                    | Connection settings View Other LPR areas Preview LPR areas LPR parameters                                                  |                                                                                                    |     |
|          | ID<br>3 Kam<br>4 Kam<br>5 Kam<br>7 Kam<br>12 Kam<br>13 Kam<br>8 Kam<br>14 Kam<br>15 Kam<br>15 Kam<br>15 Kam | View time 0 [5]<br>Size window preview<br>9 300px x 300px<br>Full screen<br>0 Other<br>Height [px] Width [px]<br>500 X 500 | Shortcut key<br>Ctrl+1<br>Ctrl+4<br>Ctrl+5<br>Ctrl+8<br>Ctrl+8<br>Ctrl+8<br>Ctrl+6<br>Ctrl+9<br>Ctrl+9<br>Ctrl+7<br>Ctrl+2 |     |
| http://  | 11 LPR                                                                                                    | ✓ Save Cancel                                                                                                    | Ctrl+D                                                                                                    |     |

**View time** - the time of automatic closing of the previewed camera window expressed in seconds. A value of 0 means that the window will never close automatically.

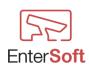

#### $Definitions \rightarrow Camera \ groups$

Camera grouping is used to define a specific group of cameras for quick use in reports and reports without having to tediously select the same cameras. The program gives you the ability to specify any group with any number of grouped cameras. There must be at least one camera in each group. In different groups, cameras can be duplicated. In case of multiplying the camera in different groups and using these groups in one report, the duplicated camera will appear only once.

| Close    | a grup          | _ <b>D</b> X |
|----------|-----------------|--------------|
| +        | Name            | 4            |
| Ø        | najemcy<br>test |              |
|          | Entrances       |              |
|          |                 |              |
|          |                 |              |
|          |                 |              |
|          |                 |              |
|          |                 |              |
|          |                 |              |
| <b>E</b> |                 |              |
| Rows     | 3               |              |

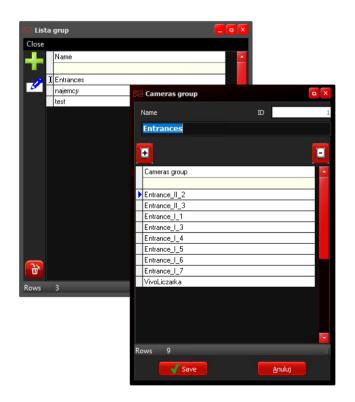

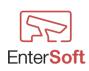

Firma Informatyczna EnterSoft e-mail: biuro@entersoft.pl www.entersoft.com.pl mobile.: 696 481 842

#### **Definitions** $\rightarrow$ **Printouts**

The print definition defines the fixed (defined by the program) printouts and program statements. Print definitions are predefined by the program and it is not possible to define your own printouts. This module allows only modification of print parameters such as fonts, formatting, used in the column layout, column order, etc. Each definition of the printout consists of the print header and its position.

If the program does not have a print definition, the program will inform the user if it fails to generate a missing printout. Then you should ask the manufacturer for a definition that can be imported from the file provided by the program's producer.

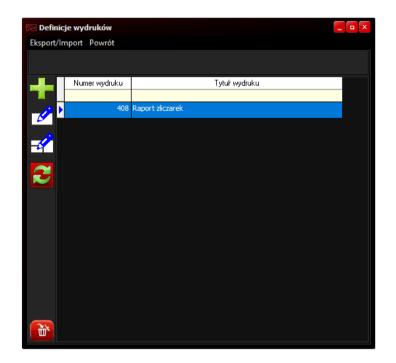

| Sel Pozy | ycje wydru | ku     |         |               |           |              |           | - • × |
|----------|------------|--------|---------|---------------|-----------|--------------|-----------|-------|
| Edycja   | Narzędzia  | Powrót |         |               |           |              |           |       |
|          |            |        |         |               |           |              |           |       |
|          | LP         | Wiersz | ID kol. | Tytuł         | Szerokość | Formatowanie | Sumowanie |       |
|          |            |        |         |               |           |              |           |       |
|          | 1          | 1      | 1       | No.           | 40        | Do prawej    | Nie       |       |
| 8        | 2          | 1      | 8       | Camera's name |           | Do lewej     | Nie       |       |
|          | 3          | 1      | 4       | Start date    | 70        | Centrowanie  | Nie       |       |
| Z        | 4          | 1      | 11      | Start hour    | 40        | Centrowanie  | Nie       |       |
| $\sim$   | 5          | 1      |         | IN            |           | Do prawej    | TAK       |       |
|          | 6          | 1      | 7       | оит           | 80        | Do prawej    | TAK       |       |
|          |            |        |         |               |           |              |           |       |
|          |            |        |         |               |           |              |           |       |

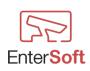

#### *Tools* $\rightarrow$ *Counting* $\rightarrow$ *Run report*

| d | iose                    | date    |       |         |           |       |      | 6      | x |
|---|-------------------------|---------|-------|---------|-----------|-------|------|--------|---|
|   | •                       |         |       | grud    | lzień 201 | 8     |      | •      |   |
|   |                         | pon.    | wt.   | śr.     | czw.      | pt.   | sob. | niedz. |   |
|   | 48                      | 26      | 27    | 28      | 29        | 30    | 1    | 2      |   |
|   | 49                      | 3       | 4     | 5       | 6         | 7     | 8    | 9      |   |
|   | 49<br>50<br>51<br>52    | 10      | 11    | 12      | 13        | 14    | 15   | 16     |   |
|   | 51                      | 17      | 18    | 19      | 20        | 21    | 22   | 23     |   |
|   | 52                      | 24      | 25    | 26      | 27        | 28    | 29   | 30     |   |
|   | 53                      | 31      | 1     | 2       | 3         | 4     | 5    | 6      |   |
|   |                         |         | (     |         | Dziś: 20  | 18-12 | -08  |        |   |
| ( | Chos                    | en date | . 08. | 12.2018 | 3         |       |      |        |   |
|   | Chosen date: 08.12.2018 |         |       |         |           |       |      |        |   |

The option is used to read data from cameras for any chosen day, bypassing the schedule of tasks. After the readings are made in the LOG directory, a report file named ManualRun\_dd\_mm\_yyyy.csv (eg ManualRun\_31\_12\_2018.sv) is created. This file contains all data from the counters according to specific parameters and data format that are valid for the task schedules.

#### Tools $\rightarrow$ Check if the FIREBIRD server is working

Execution of this option checks the correctness of the installation and the state of FIREBIRD server startup, necessary for the proper operation of the program.

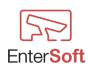

#### LPR module

## LPR parameters

| R Camera                                                                                                    | □ × |
|----------------------------------------------------------------------------------------------------|-----|
| Connection settings View Other LPR parameters                                                                                      |     |
| Active LPR recognization                                                                                                    |     |
| Minimum certainty of recognition 80,000 [%]                                                                                        |     |
| Gate control<br>None<br>Camera digital output<br>© USB module<br>Delay time<br>O[5]<br>Opening time<br>Digital output<br>1 2 3 @ 4 |     |
|                                                                                                    |     |
| ✓ Save Cancel                                                                                                    |     |

Active LPR recognization - if the option is selected, the camera will recognize the vehicle registration numbers and react to events, eg after recognizing the table and checking the authorization in the White List of plates will open the barrier on the crossing (will enable / disable the digital output in the camera or in the USB module)

**Minimum certainty of recognition** - a fixed percentage above which the processed results of the license plate analysis will be taken into account.

(eg by setting the value of 80% - only results with an accuracy above this value will be compared with the White List of Arrays allowed for travel, results below this value will be rejected)

#### Gate control

**None** - after recognizing the table, it will be saved to the events history however the barrier will not be automatically activated

Camera digital output - digital camera output if the model is equipped with it

**USB module** - if the camera is not equipped with a digital output, you can optionally use a USB module with 4 digital outputs (optional product)

**Delay time** – time of opening the passage (switching on the digital output of the camera) expressed in seconds, which the program will wait after recognition and authorization of the board

Opening time – short-circuit time of the digital output expressed in seconds

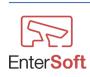

Firma Informatyczna EnterSoft e-mail: biuro@entersoft.pl www.entersoft.com.pl mobile.: 696 481 842 **Digital output** – digital camera output number or USB module relay number

After exiting the camera configuration, buttons will be created on the program desktop that will start previews only from active cameras with a defined hot key.

| Se Vivotek quick Vi      | iew - PROGRAM REGISTERED FOR: EnterSoft                                          | _ 🗆 X           |
|--------------------------|----------------------------------------------------------------------------------|-----------------|
| Configuration Rap        | porty Service Languages Info Help Close                                          |                 |
|                          |                                                                                  |                 |
|                          |                                                                                  |                 |
|                          |                                                                                  |                 |
|                          |                                                                                  |                 |
|                          |                                                                                  |                 |
| Kamera OGRÓD<br>(Ctrl+6) | Kamera SCHODY<br>(Ctrl+7) (Ctrl+9)                                               |                 |
| Kamera SŁUP<br>(Ctrl+2)  | Kamera Garaż     Kamera FIRMA<br>(Ctrl+1)     Kamera FIRMA<br>pączek<br>(Ctrl+5) | IVOTEK          |
| User Jacek               | Jędrzejewski                                                                     | Memory used: 43 |

## LPR areas

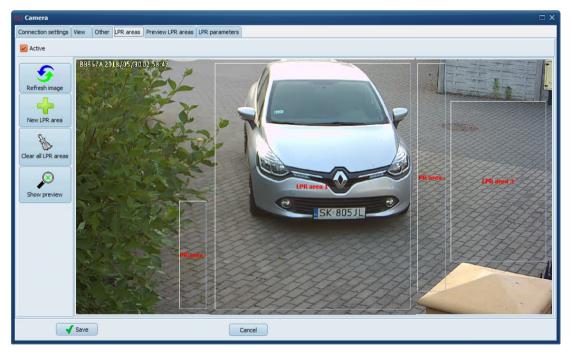

The LPR areas tab will appear automatically after successfully connecting to the camera. If the connection to the camera is not established, the tab LPR Areas will be invisible.

In order to optimize the speed of analysis transmitted from the camera image, it is possible to define areas of the image that the program will search in order to recognize the

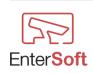

Firma Informatyczna EnterSoft e-mail: <u>biuro@entersoft.pl</u> <u>www.entersoft.com.pl</u> mobile.: 696 481 842 license plate. The functionality is particularly useful when the camera stream is large and the analysis of the whole image lengthens the time of recognition unnecessarily.

Thanks to this functionality, we can determine a small area or several areas in a high resolution image.

When defining LPR areas, all places where a potential vehicle with a license plate for recognition may appear should be considered.

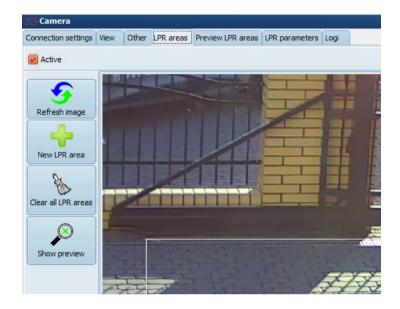

Active - selecting this option dynamically generates the image only from specific LPR zones, areas outside the zones are not subject to analysis

**New LPR area** - creates a transparent, square area with the number of the LPR zone in the image, which can be moved to the desired place of the image in any way and with the mouse grabbing the edge of the LPR area, change its size. There is no limit to the number of zones.

Clear all LPR areas - causes permanent and irreversible deletion of all LPR zones defined earlier in the selected camera

**Show preview** - causes the user to go to the LPR preview tab and dynamically generate an image from defined zones. This option is used for an illustrative review of the analyzed image.

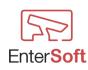

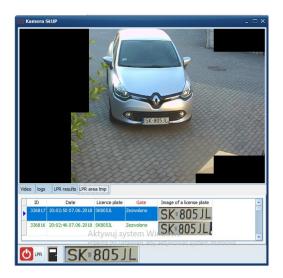

## Configuration $\rightarrow$ White access list

|                          | 52 Whit  | e list of alk | owed registrations   |           | - 🗆 × |                 |
|--------------------------|----------|---------------|----------------------|-----------|-------|-----------------|
|                          | Close    |               |                      |           |       |                 |
| 5 Vivotek quick V        |          | Active        | Licence plate number | Company   |       | _ 🗆 X           |
| Configuration Ray        |          |               |                      |           |       |                 |
|                          |          | YES           | CB028GP              | EnterSoft |       |                 |
|                          |          | YES           | CB028GP              |           |       | and the second  |
|                          | ~        | YES           | CB028GP              |           |       |                 |
|                          | 52       | YES           | SK805JL              | SUMA      |       |                 |
|                          | 52       |               |                      |           |       |                 |
|                          |          |               |                      |           | =     |                 |
|                          |          |               |                      |           |       |                 |
|                          |          |               |                      |           |       |                 |
|                          |          |               |                      |           |       |                 |
|                          |          |               |                      |           |       |                 |
|                          |          |               |                      |           |       |                 |
|                          |          |               |                      |           |       |                 |
|                          |          |               |                      |           |       |                 |
|                          |          |               |                      |           |       |                 |
| u conéo                  |          |               |                      |           |       |                 |
| Kamera OGRÓD<br>(Ctrl+6) |          |               |                      |           |       |                 |
| (                        |          |               |                      |           |       |                 |
| Kamera SŁUP              |          |               |                      |           |       |                 |
| (Ctrl+2)                 |          |               |                      |           |       | <b>/OTEK</b>    |
|                          |          |               |                      |           |       |                 |
| User Jacek               |          |               |                      |           |       | Memory used: 43 |
|                          |          |               |                      |           | -     |                 |
|                          | Quantity |               |                      |           |       |                 |
|                          | Quantity | -             |                      |           |       |                 |

List of vehicle registration numbers that have the right to enter after the automatic recognition of the plate. The ride will only be opened if the recognized board is on this list and has an Active status.

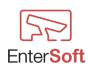

## Configuration $\rightarrow$ Program

| 🕞 Vivotek quick | Program settings X                                                                                                    | _ 🗆 X           |
|-----------------|----------------------------------------------------------------------------------------------------|-----------------|
| Configuration R | General Images, saving options                                                                                                    |                 |
|                 | Run program as<br>minimized                                                                                                    |                 |
|                 | Enable LPR system                                                                                                    |                 |
|                 | Read interval 0 [5]                                                                                                    |                 |
|                 | Allowed number of readings 5                                                                                                    |                 |
|                 | Recognized license plates         EU - All countries in European Union       BR - Brazilian plate         US - All Member States of the US       VN - Vietnamese plates         AU - Australia       VN2 - Vietnamese 2 line plates         KR - Korean plates       GB - UK plates         MX - Mexico plate       SG - Singapore plates | Ø <b>TEK</b>    |
| User Jace       | Save Cancel Restore default settings                                                                                                    | Memory used: 42 |

**Run always minimalized** - when this option is selected, the program desktop will be hidden in the taskbar at the bottom right corner of the screen after logging into the program. Launching the program desktop will be possible after pressing the right mouse button on the VivoQuickView camera icon

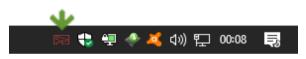

**Enable LPR system** - deselecting this option will disable the array recognition system for all cameras at the same time. The cameras will not be able to control transitions, even if they have the option of LPR in their configuration parameters.

**Read interval** - time between analyzes of subsequent tables expressed in seconds. A value of 0 means that the analysis is carried out continuously without delays.

Allowed number of readings – maximum number of possible readings of one plate at the same time . Optional value is 5;

**Recognized license plates** – patterns of identifiable license plates by world regions. The default value is EU - all European Union countries. Selecting more than one region will extend the analysis time of the table.

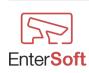

| 59 Vivotek quick | Program settings                                                               | X                       |
|------------------|--------------------------------------------------------------------------------|-------------------------|
| Configuration R  | General Images, saving options                                                 |                         |
|                  | Number of days of data storage 30<br>Options for saving photos to the database |                         |
| User Jace        | Save Cancel Restore default settings                                           | OTEK<br>Memory used: 42 |

#### Images, saving options

**Number of days of data storage** – inumber of days during which the program should store data in the database. The oldest entries will be automatically deleted from the database.

#### Options for saving photos to the database

- **Plate** after recognizing the plate and searching in the white list of access, a photo of the plate will be saved in addition to standard information
- The whole picture after recognizing the plate and searching in the white list of access, a whole photo of the plate will be saved in addition to standard information
- Plate, The whole picture after recognizing the plate and searching in the white list, besides the standard information, the whole photo sent from the camera will be saved to the database
- Without images no images will be saved to the database

Writing photos to the database, and in particular saving the whole photo from the camera, increases the size of the database stored on the disk.

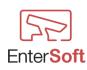

## Reports, Charts LPR

Event history – list of all registered events (allowed, not allowed) presented in tabular form with the possibility of defining various types of filters and database search schemes.

| ose                   |          |                     | et i                              |                |                            |       |
|-----------------------|----------|---------------------|-----------------------------------|----------------|----------------------------|-------|
| Term<br>Since 01.06.2 | 018 🗣 To | 07.06.2018          | Show images<br>plate +ge<br>plate | neral 🔵 genera | al timage                  | Apply |
|                       | ID       | Date                | Plate                             | Access         | Picture of a license plate | Image |
| late                  | 336730   | 16:09:22 07.06.2018 | CB028GP                           | Allowed        | CB 028GP                   |       |
|                       | 336729   | 16:08:50 07.06.2018 | CB028GP                           | Allowed        | CB 028GP                   |       |
|                       | 336728   | 16:08:17 07.06.2018 | CB028GP                           | Allowed        | CB 028GP                   |       |
|                       | 336727   | 10:49:18 07.06.2018 | CB028GP                           | Allowed        | CB 028GP                   |       |
|                       | 336726   | 10:48:46 07.06.2018 | CB028GP                           | Allowed        | CB 028GP                   |       |
|                       | 336725   | 10:48:15 07.06.2018 | CB028GP                           | Allowed        | CB 028GP                   |       |
| ompany                |          | 10:47:44 07.06.2018 |                                   | Allowed        | CB 028GP                   |       |
|                       | 336723   | 10:46:07 07.06.2018 | SK805JL                           | Allowed        | SK=805JL                   |       |
|                       |          | 10:46:01 07.06.2018 |                                   | Allowed        | SK=805JL                   |       |
|                       |          | 10:45:56 07.06.2018 |                                   | Allowed        | SK=805JL                   |       |
|                       |          | 10:45:51 07.06.2018 |                                   | Allowed        | SK=805JL                   |       |
|                       |          | 10:45:46 07.06.2018 |                                   | Allowed        | SK-805JL                   |       |
|                       | 336718   | 10:45:40 07.06.2018 | SK805JL                           | Allowed        | SK 805JL                   |       |

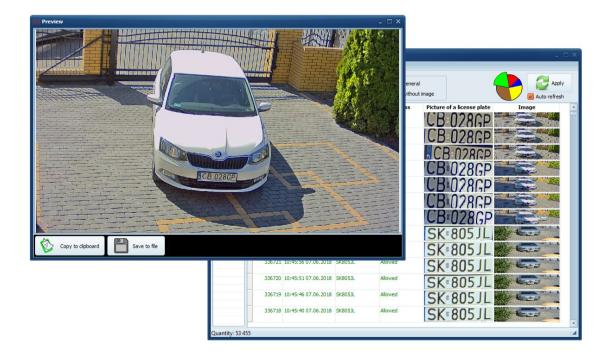

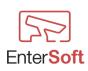

**Event chart LPR** – history of all registered events (allowed, not allowed) presented in graphical form with the possibility of defining various types of filters and database search patterns.

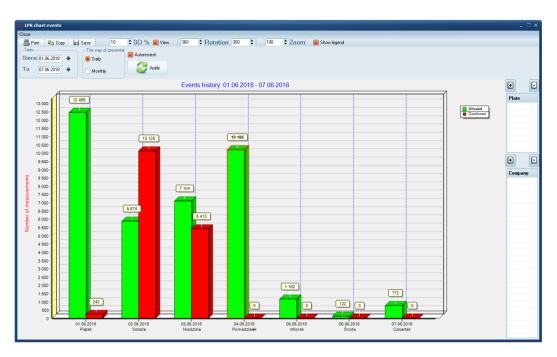

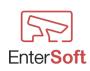

## VIVOTEK COUNTING module

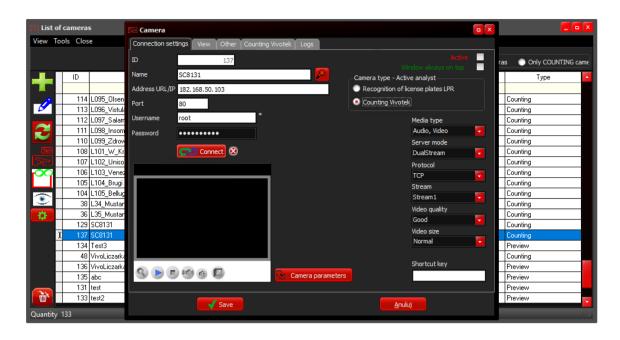

The COUNTING module from Vivotek offers the possibility of automatically downloading reports directly from the Vivotek camera counting machines. The module supports 2D counting cameras - FD8166A-S and 3D - SC8131.

The module collects reports from all active and available cameras counting within a given network. The collected reports are merged into one result file, which can be saved on the local disk of the computer or sent to a defined FTP server.

In order to automatically download and send aggregated counting reports, you need to define in the camera the parameters required for calculating systems, event servers and task schedules - see Configuration  $\rightarrow$  Camera, Event servers, Task Schedules.

The module also has a built-in capability to automatically save the results of reports downloaded from the counters to the local database.

Saving reports to the local database gives the user the ability to generate reports and charts in the future for the periods in which data from the counters were collected.

When downloading data for the same period repeatedly, the program does not duplicate entries in the database. This means that it is possible to run the counters schedules many times a day.

If the user does not want the counters reports to be saved in the local database, it is possible to disable the recording by using the program start parameter - see. Chapter: Parameters for running the -DoNotSaveCountingToTheDatabase program

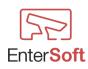

## Configuration $\rightarrow$ cameras

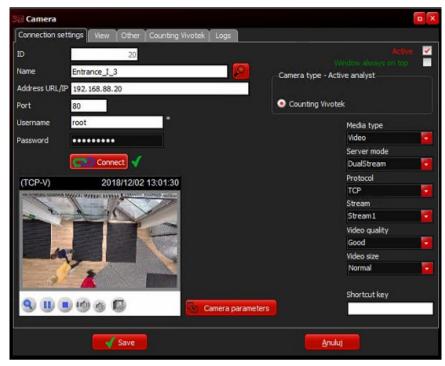

## *Configuration* $\rightarrow$ *counters*

If the camera is to operate in the COUNTING mode, the VIVOTEK COUNTER should be set in the configuration of the given camera. After selecting this option, the dialog box will allow you to edit the detailed parameters of the counters.

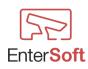

| 🕞 Camera                                                 |                                                                         |                                                                          |                                     |
|----------------------------------------------------------|-------------------------------------------------------------------------|--------------------------------------------------------------------------|-------------------------------------|
| Connection settings View                                 | v Other Counting Vivotek                                                | Logs                                                                     |                                     |
| Settings Daily work hou                                  | rs Reports                                                              |                                                                          |                                     |
| Time source                                              |                                                                         | Counting type                                                            | Save the local report file 🔽        |
| • UTC time                                               |                                                                         | 2D                                                                       | 🥑 3D                                |
| Camera local time                                        |                                                                         | Range of data collection                                                 |                                     |
| Data format                                              | Time interval                                                           | Previous day                                                             | Current day                         |
| • csv                                                    | <ul> <li>1 min</li> <li>1 hr</li> <li>5 mins</li> <li>12 hrs</li> </ul> | <ul> <li>Units type</li> <li>Counting</li> <li>Zone detection</li> </ul> | Flow path counting                  |
| 🔵 json                                                   | <ul> <li>15 mins</li> <li>24 hrs</li> <li>30 mins</li> </ul>            | Rule name                                                                |                                     |
| Individual work 🗸                                        | Available on a day off 🛛 🔽                                              | Output file<br>Date and time format                                      | ]                                   |
| -Working time range                                      | Working time range                                                      | yyyy-mm-dd,hh:nn:ss                                                      |                                     |
| From 09:00:00                                            | From: 10:00:00                                                          | CSV line format                                                          |                                     |
| To: 21:00:00                                             | To: 20:00:00                                                            |                                                                          | ameraName,\$StartTime,\$EndTime,\$I |
| The number of<br>repetitions in the event<br>of an error | 0                                                                       | CSV separator                                                            |                                     |
|                                                          | Save                                                                    | (                                                                        | Cancel                              |

Time source - Date and time format that the camera sends to the program - ISO8601 format

Options to choose from:

- Time according to the camera's time zone (the camera sends to the program the date and time for the UTC zone ± 00: 00 with the corresponding shift for the set time zone of the camera the program automatically converts the date and time according to ISO8601 for the given time zone)
- Local time of the camera date and time set on the camera regardless of the time zone that is defined in the camera parameters

#### Counter type

- 2D option for the model FD8166A-S
- 3D option for the model SC8131

Due to the differences in the generated result reports, it is important that the counting machine model is set in accordance with the model of the camera used.

In one system, there may be any number of different models of counters at the same time. The program will automatically unify reports in the resulting csv file.

Save the local report file - selecting this option will cause the report from each camera counting additionally to be saved in a separate file in the LOG directory, where the file name is in the form: zlicz\_yyyy-mm-dd\_ID.csv

where:

- yyyy year of the generated report in four-digit format,
- **mm** month of generated report in two-digit format,
- **dd** day of generated report in two-digit format,

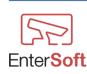

• **ID** – camera ID number defined automatically by the program. This number is a unique number within one installation.

**The scope of data collection** - by selecting the **previous day** option, the generated reports will always be from the current day's interval - 1 day from 00:00 to the current day - 1 day to 23:59:59.

For example, if the report is generated on 21/09/2018 at 05:00, then the scope of the generated report will be automatically set to 20/09/2018 00:00:00 to 20/09/2018 23:59:59.

By selecting the **Current day** option, reports will be generated from the current data collected by the numerator from the beginning of the day from 00:00:00 to the time of the schedule eg: If the scope of data collection is set to the current day and the schedule starts at 13:00, then the report will contain only data from the following hour: 00:00:00 to 13:00:00

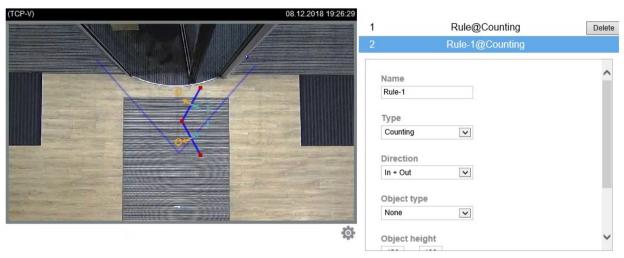

*3D camera interface view* 

**Role type (Type)** - the type of role set in the camera that is subject to reporting. For 3D cameras, the available values are: Counting, ZoneDetection, FlowPathCounting

**Name of the role (Name)** - name of the counting role, which is subject to reporting. In Vivotek counting cameras it is possible to define multiple counting lines. If the specific name of the role is not specified in the Counting role name field (the field is left blank), then the program will sum up all defined counting roles from the camera. If you specify this name, then the program will only download the specified role (only the role whose name matches the defined name in the field ROLE NUMBER name) - the remaining roles defined in the camera will be skipped.

For example, if the camera has 3 counting lines called RULE-1, RULE-2 and RULE-3 and we want to report values only from RULE-2, then enter RULE-2 in the field.

The program also has the ability to freely combine counting lines by defining in this field a few lines to be added, eg RULE-1, RULE-3. Such a record will sum up the values from the RULE-1 and RULE-3 lines, while the values from the RULE-2 line will be omitted.

The subsequent names of the counting lines must be separated by a comma.

The correct record of more than one value is as follows: Rule-1, Rule-4, Rule6 etc.

**Individual working hours** - checking this box gives you the option of defining only the hours of camera operation from which the report is to be generated. For example, you can specify that the camera should only generate data for a period of time from 07:00:00 to 21:00:00.

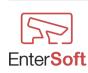

If this field is unchecked, then the camera will generate reports by default 24 hours a day from 00: 00: 00.000 to 23:59:59.999

Individual working hours are only valid if the DAILY WORKING HOURS are not defined and the report day is not a day off (see Configuration  $\rightarrow$  daily working hours). This means that if we define working hours for Mondays, then the hours defined for Mondays will apply. On other days individual hours will apply.

**The number of repetitions in the event of an error** - the program when downloading the report from the counters will by default repeat the attempt to communicate and download the report 3 times. In each camera it is possible to define any number of repetitions that the program should execute in the event of an error when downloading reports. If this field is 0, the program defaults to 3.

**Time interval** - selecting the appropriate value causes that the report of the counting machine will sum individual values according to the appropriate frequency. E.g.: choosing an interval of 1 min. will generate a report with the division of values every 1 minute, while the interval will be selected 1 hour. will add up values within full hours and generate a report with totalized values every 1 hour.

Fragment of the result file for the 1-minute interval:

| 0                                                                                |
|----------------------------------------------------------------------------------|
| Counting, Counting_2, 0, 0, 2018-09-20T12:40:00+0100, 2018-09-20T12:41:00+0100   |
| Counting, Counting_2, 0, 0, 2018-09-20T12:41:00+0100, 2018-09-20T12:42:00+0100   |
| Counting, Counting_2,0,0,2018-09-20T12:42:00+0100,2018-09-20T12:43:00+0100       |
| Counting, Counting_2, 1, 1, 2018-09-20T12: 43:00+0100, 2018-09-20T12: 44:00+0100 |
| Counting, Counting_2,0,0,2018-09-20T12:44:00+0100,2018-09-20T12:45:00+0100       |
| Counting, Counting_2, 1, 0, 2018-09-20T12:45:00+0100, 2018-09-20T12:46:00+0100   |
| Counting, Counting_2,0,0,2018-09-20T12:46:00+0100,2018-09-20T12:47:00+0100       |
| Counting, Counting_2,0,0,2018-09-20T12:47:00+0100,2018-09-20T12:48:00+0100       |
| Counting, Counting_2,0,0,2018-09-20T12:48:00+0100,2018-09-20T12:49:00+0100       |
| Counting, Counting_2,0,0,2018-09-20T12:49:00+0100,2018-09-20T12:50:00+0100       |
|                                                                                  |

Fragment of the result file for the 1 hour interval:

```
Counting,Counting_2,1,1,2018-09-20T06:00:00+0100,2018-09-20T07:00:00+0100
Counting,Counting_2,0,0,2018-09-20T07:00:00+0100,2018-09-20T08:00:00+0100
Counting,Counting_2,0,0,2018-09-20T08:00:00+0100,2018-09-20T09:00:00+0100
Counting,Counting_2,12,8,2018-09-20T09:00:00+0100,2018-09-20T10:00:00+0100
Counting,Counting_2,9,3,2018-09-20T10:00:00+0100,2018-09-20T11:00:00+0100
Counting,Counting_2,27,11,2018-09-20T11:00:00+0100,2018-09-20T12:00:00+0100
Counting,Counting_2,20,4,2018-09-20T12:00:00+0100,2018-09-20T13:00:00+0100
Counting,Counting_2,8,2,2018-09-20T12:00:00+0100,2018-09-20T13:00:00+0100
Counting,Counting_2,11,8,2018-09-20T14:00:00+0100,2018-09-20T15:00:00+0100
Counting,Counting_2,11,8,2018-09-20T14:00:00+0100,2018-09-20T15:00:00+0100
Counting,Counting_2,10,35,2018-09-20T15:00:00+0100,2018-09-20T16:00:00+0100
```

#### Output file

In the "Output file" field group, it is possible to right-click on any field and substitute the default values for individual fields.

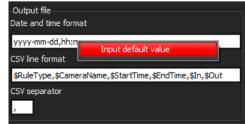

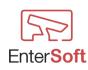

Firma Informatyczna EnterSoft e-mail: <u>biuro@entersoft.pl</u> <u>www.entersoft.com.pl</u> mobile.: 696 481 842 **Date and time format** - date and time format to be used in the resultant report file of the counting machine. Default field value: **yyyy-mm-dd**, **hh: nn: ss** 

All available elements of the date and time format, see: AVAILABLE ELEMENTS OF THE DATE AND TIME FORMAT

The format of the CSV line - the format by which the line is constructed with the data in the output file.

If the field is empty by default, the program generates individual lines according to the scheme: **\$RuleType,\$CameraName,\$StartTime,\$EndTime,\$In,\$Out** 

where the fields are separated by a comma.

Example of values according to the above scheme:

by local camera time:

Counting,KameraTestowa1,2018-09-25T09:00:00+0100,2018-09-25T10:00:00+0100; 132,172 according to the time of the camera's time zone: Counting,KameraTestowa1,2018-09-25T07:00:00Z,2018-09-25T08:00:00Z, 132,172

It is possible to use the following tags:

| 10 10 p 0001010 10 1 |                                                                                |
|----------------------|--------------------------------------------------------------------------------|
| \$RuleType           | - the type of counting role defined in the camera                              |
| \$RuleName           | - name of the counting role defined in the camera                              |
| <b>\$StartTime</b>   | - the start time of the event                                                  |
| \$EndTime            | - end time of the event                                                        |
| \$In                 | - number of inputs                                                             |
| <b>\$Out</b>         | - number of outputs                                                            |
| <b>\$CameraName</b>  | - camera name (defined in the program)                                         |
| <b>\$CameraIP</b>    | - the IP address of the camera                                                 |
| <b>\$CameraID</b>    | - the unique ID number of the camera defined in the program                    |
| \$LP                 | - ordinal number of a particular camera, which is analyzed in a given schedule |
|                      | of tasks                                                                       |
|                      |                                                                                |

**CSV separator** - a sign separating individual fields in line with results in the output file. The default field value is a comma. If this field is empty, the program will use a comma by default.

#### **IMPORTANT:**

If a different separator is defined than the comma, the same separator should be used in the CSV Line Format field as the separating character for individual fields.

E.g.: using a separator; the csv line format should look like this:

\$RuleType;\$CameraName;\$StartTime;\$EndTime;\$In;\$Out

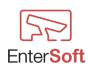

| 📴 List of cameras | 🕞 Camera                                                                                                    |                        |
|-------------------|----------------------------------------------------------------------------------------------------|------------------------|
| View Tools Close  | Connection settings View Other Counting Vivotek Logs                                                                                   |                        |
|                   | Settings Daily work hours Reports                                                                                                    | ras Only COUNTING came |
| 2 1<br>27 1       | From: 01.12.2018 00:00:00 +<br>To: 01.12.2018 23:59:59 +                                                                               | Counting<br>Counting   |
| 37 1              | Get a trial camera report                                                                                                    | Counting               |
|                   | Counter report Tabular counter report                                                                                                  | Counting<br>Counting   |
| 73 1              | Czas wykonania 00:00:04:866<br>ReportTime,GroupID,DeviceID,ModelName,MacAddress,IPAddress,TimeZone,DST                                 | Counting               |
| 71 1              | 2018-12-02T 12:44: 18Z,,,,FD8 166A-S,00:02:D1:3D:A8:78, 192.168.50.102,+1,0                                                            | Counting               |
| 72 1              | RuleType,RuleName,In,Out,StartTime,EndTime<br>Counting,Counting 2,2,136,2018-11-30T23:00:00Z,2018-12-01T00:00:00Z                      | Counting               |
| 63 1              | Counting,Counting_2,4,147,2018-12-01T00:00:00Z,2018-12-01T01:00:00Z                                                                    | Counting               |
| 54 1              | Counting,Counting_2,16,301,2018-12-01T01:00:00Z,2018-12-01T02:00:00Z                                                                   | Counting               |
| 1101              | Counting,Counting_2,30,347,2018-12-01T03:00:00Z,2018-12-01T04:00:00Z                                                                   | Counting<br>Counting   |
| 103 1<br>109 1    | Counting,Counting_2,5,270,2018-12-01T04:00:00Z,2018-12-01T05:00:00Z                                                                    | Counting               |
| 102 1             | Counting,Counting_2,0,0,2018-12-01T06:00:00Z,2018-12-01T07:00:00Z                                                                      | Counting               |
| 86 1              | Counting,Counting_2,0,0,2018-12-01T07:00:00Z,2018-12-01T08:00:00Z<br>Counting,Counting_2,0,1,2018-12-01T08:00:00Z,2018-12-01T09:00:00Z | Counting               |
| 124 1             | Counting,Counting_2,2,0,2018-12-01T09:00:002,2018-12-01T10:00:00Z                                                                      | Counting               |
| 126 1             | Counting,Counting_2,0,0,2018-12-01T10:00:00Z,2018-12-01T11:00:00Z                                                                      | Counting               |
| 125 1             |                                                                                                    | Counting               |
| 49 Entrance_II    |                                                                                                    | Counting               |
| 50 Entrance_II    | Save Anuluj                                                                                                    | Counting               |
| Quantity 134      |                                                                                                    |                        |

**Button - Get a trial camera report** - a test button that downloads a camera report for a specific period of time. The button is only used to verify the correctness of program communication with the numerator. Report results can be displayed in text or table form by switching the appropriate tab.

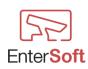

## Configuration $\rightarrow$ daily work hours

| 🕞 Camera   |               |                                |            |                |  |
|------------|---------------|--------------------------------|------------|----------------|--|
| Connection | settings Vie  | ew Other Counting Vivotek Logs |            |                |  |
| Settings   | Daily work ho | urs Reports                    |            |                |  |
|            | Available     | Day of the week                | works from | works to       |  |
|            |               |                                |            |                |  |
| Þ          | TAK           | niedziela                      | 09:00:00   | 21:00:00       |  |
|            | TAK           | poniedziałek                   | 10:00:00   | 21:00:00       |  |
|            | TAK           | wtorek                         | 10:00:00   | 21:00:00       |  |
|            | TAK           | środa                          | 10:00:00   | 21:00:00       |  |
|            | TAK           | czwartek                       | 10:00:00   | 21:00:00       |  |
|            | TAK           | piątek                         | 10:00:00   | 21:00:00       |  |
|            | TAK           | sobota                         | 09:00:00   | 21:00:00       |  |
|            |               |                                |            |                |  |
|            |               |                                |            |                |  |
|            |               |                                |            |                |  |
|            |               |                                |            |                |  |
|            |               |                                |            |                |  |
|            |               |                                |            |                |  |
|            |               |                                |            |                |  |
| l 🔁        |               |                                |            |                |  |
|            |               |                                |            |                |  |
| <b>—</b>   |               |                                |            |                |  |
|            |               |                                |            |                |  |
|            | _             |                                |            |                |  |
|            |               | V Save                         |            | <u>A</u> nuluj |  |
|            |               |                                |            |                |  |

For each camera it is possible to define working hours for a particular day of the week. It is possible to specify that the camera operates, for example, from Monday to Friday from 8:00 to 20:00 and on Saturday and Sunday from 7:00 to 22:00.

"Daily working hours" have a higher priority than the "individual hours of work" of the camera, which means that if we define working hours for Mondays, then on Mondays there will be no "individual hours" of the camera. Daily working hours are valid only on working days, which means that they do not apply on non-working days.

Chronology of validity of working hours:

- 1. **Days off**  $\rightarrow$  the most important if it is defined
- 2. Daily working hours  $\rightarrow$  are valid if the report day is not a defined day off
- 3. Individual working hours  $\rightarrow$  valid if the report day is not a defined day off and is not defined as the day of the week with daily working hours.

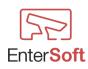

In the list of DAILY WORKING HOURS, we have the following options:

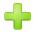

adding new working hours for the day of the week

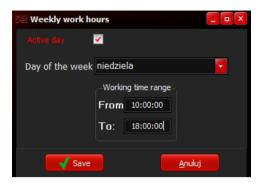

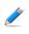

correcting the position

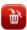

removing the item

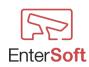

## Event servers

| Sta List | of event s                                                                                                    | servers |            |                    |                |                    |            | _ <b>_</b> ×   |
|----------|----------------------------------------------------------------------------------------------------|---------|------------|--------------------|----------------|--------------------|------------|----------------|
| View (   | Close                                                                                                    |         |            |                    |                |                    |            |                |
|          |                                                                                                    |         |            |                    | Filter by type |                    |            |                |
|          |                                                                                                    |         |            |                    | Without restri | ctia 🔘 FTP servers | Local disk | E-MAIL servers |
|          | Default                                                                                                    | Active  | Туре       | Name               |                |                    | Catalog    |                |
|          |                                                                                                    |         |            |                    |                |                    |            |                |
| 2        | Image: A start of the start of the start | TAK     | Local file | Data backup        |                | C:\TMP\            |            |                |
|          |                                                                                                    | TAK     | FTP        | EnterSoft FTP      |                | /tmp/AAAAA/        |            |                |
|          | TAK                                                                                                    | TAK     | Local file | bledy raportowania |                | F:\Temp\           |            |                |
|          |                                                                                                    | TAK     | E-Mail     | gmail              |                |                    |            |                |
|          |                                                                                                    |         |            |                    |                |                    |            |                |
|          |                                                                                                    |         |            |                    |                |                    |            |                |
| <b>T</b> |                                                                                                    |         |            |                    |                |                    |            |                |
| Rows     | 4                                                                                                    |         |            |                    |                |                    |            | 4              |

To define an event server, select from the menu: Configuration  $\rightarrow$  Event servers. A list of defined servers will open, where we have available:

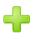

adding a new server

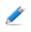

correcting server configuration parameters

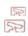

cloning an existing item (copies the selected server to a new position and opens it server configuration window for making corrections)

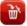

removing the server from the list - irreversible operation and is possible only when the defined server is not used in the task scheduler. If the server is used in any schedule should be removed by linking with another server in the schedule.

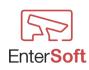

#### Adding a new event server

| Se Event server                         |                  |              |  |
|-----------------------------------------|------------------|--------------|--|
| Default 🔽                               | Active 🔽         | ID 4         |  |
| Name Enter                              | Soft FTP         |              |  |
| Туре                                    |                  |              |  |
| FTP server                              | 🔘 Local disk     | 🔵 @ E-mail   |  |
| FTP                                     |                  |              |  |
| Server address                          | entersoft.com.pl |              |  |
| Port                                    | 21               | Passive mode |  |
| Catalog                                 | /reports/        |              |  |
| , , , , , , , , , , , , , , , , , , , , |                  |              |  |
| Username                                | entersoft        |              |  |
| Password                                | •••••            |              |  |
|                                         | Connection test  |              |  |
|                                         | Connection test  |              |  |
|                                         |                  |              |  |
|                                         |                  |              |  |
|                                         |                  |              |  |
|                                         |                  |              |  |
|                                         |                  |              |  |
|                                         | Save             | Anuluj       |  |

Type - type of event server. Available options: FTP server local computer disk or e-mail server

#### Server FTP

*Server address* – IP address or the host name of the FTP server.

*Port* – the port number on which the FTP server is available.

**Passive mode** – selecting this option informs the program that the FTP server is operating in Passive Mode. If this option is deselected, the program is informed that the FTP server is in Active Mode.

*Catalog* – directory on the FTP server to which bulk reports downloaded from the counters will be sent. If this field is empty, reports will be sent to the root directory of the FTP server user.

Username - FTP server username, which has the permission to upload files to the server.

*Password* – FTP server user password.

**CONNECTION TEST button** – after pressing the button, the connection to the defined server is attempted. During this test, the program also checks whether the indicated directory exists on the server. After correct connection and testing of all parameters, the user gets information that the server is correctly defined.

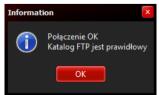

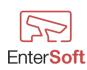

#### <u>Local disk</u>

| 🕞 Event   | server  |        |          |                                   |            |                                   |      |             |     |
|-----------|---------|--------|----------|-----------------------------------|------------|-----------------------------------|------|-------------|-----|
| Default   |         |        | <b>~</b> |                                   | ID         | 1                                 |      |             |     |
| Name      | Data b  | ackup  |          |                                   |            |                                   |      |             | 5-M |
| Type      |         |        |          |                                   | -          |                                   |      |             | E   |
| O FTP     | server  |        | Local    | disk                              | 🔵 @ E-mail |                                   |      |             |     |
| Local com | puter   |        |          |                                   |            |                                   |      |             | H   |
| Catalog   | C:\TMP\ |        |          |                                   |            |                                   |      |             |     |
|           |         |        |          |                                   |            | _                                 |      |             |     |
|           |         |        |          |                                   |            | G                                 | Conn | ection test |     |
|           |         |        |          |                                   |            |                                   |      |             |     |
|           |         |        |          | Select Directory                  |            |                                   |      |             | x   |
|           |         |        |          | Directory <u>N</u> ame:<br>C:\CFG |            |                                   |      |             |     |
|           |         |        |          |                                   |            | -1 (2.22)                         |      |             |     |
|           |         |        |          | Directories:                      |            | <u>F</u> iles: (*.*)<br>Rej45.cfg |      |             |     |
|           |         |        |          | CFG                               |            |                                   |      |             |     |
|           |         |        |          |                                   |            |                                   |      |             |     |
|           |         |        |          |                                   |            |                                   |      |             |     |
|           |         |        |          |                                   |            | Drives:                           |      |             |     |
|           |         | 🛛 🖌 Sa | ive      |                                   |            | 🖽 c: [                            |      |             | •   |
|           |         |        |          |                                   |            |                                   | ОК   | Cancel      |     |

By selecting the local disk option, the program will save aggregate reports downloaded from the counters in the indicated directory on the local disk of the computer or on the available network resource. Make sure that the selected directory has the right to write files to it. If the directory does not have write permission, then the program will not be able to generate and save any reports in the indicated directory.

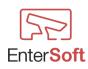

#### E-MAIL server

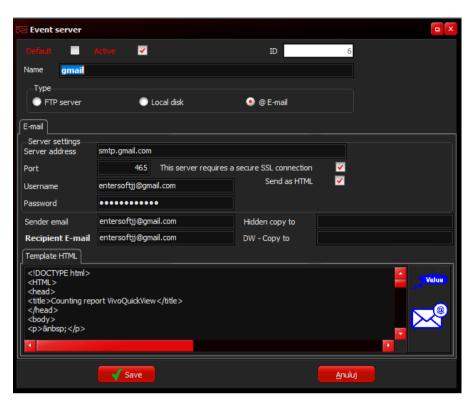

Using the e-mail server, the program has the ability to send messages to defined recipients from program events, eg: in the event of an error while generating reports, the program will send a message to the defined recipient. It is possible to define more than one recipient. For this purpose, enter the addresses of recipients separated by commas in the recipient's E-mail address, eg: entersoft@entersoft.com.pl, jacek@entersoft.pl etc.

If the DEFAULT option is selected in the e-mail server definition, then the program will use this server whenever you need to send an e-mail, unless another e-mail server is defined in the task schedule - see Task scheduler - Error handling.

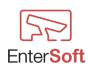

# Task schedules

|          | schedules | ;           |                     |                     |                       | o X |
|----------|-----------|-------------|---------------------|---------------------|-----------------------|-----|
| View Cl  | ose       |             |                     |                     |                       |     |
|          |           |             |                     |                     |                       |     |
|          | Active    | Name        | Last start          | Next start          | Status                | •   |
|          |           |             |                     |                     |                       |     |
| _/       | TAK       | Data backup | 19.11.2018 11:10:29 | 20.11.2018 00:25:00 | Day off - Brak danych |     |
|          | TAK       | OMA         | 09.11.2018 00:11:28 | 10.11.2018 00:05:00 | Bez błędów            |     |
| <u> </u> | Nie       | VIVOTEK     | 19.11.2018 11:10:41 | 20.11.2018 00:20:00 | Day off - Brak danych |     |
| 52       | 1110      | OMA_co 1min | 09.11.2018 00:16:22 |                     | Bez błędów            |     |
| 2        | TAK       | co1 min     | 02.12.2018 12:26:52 |                     | Bez błędów            |     |
|          |           |             |                     |                     |                       |     |
| <u>ک</u> |           |             |                     |                     |                       | -   |
| Rows     | 5         |             |                     |                     |                       |     |

The task scheduler is used to perform a defined task at a specified time and send results eg to the counters reports to a defined event server, eg an FTP server.

Task schedules are subject to a chronological queuing system, which means that each schedule (if its run-time takes place) is added to the schedule queue at the very end. Such a solution gives the possibility of defining an unlimited number of schedules and eliminates the likelihood of overlapping at the same time different occurrences of schedules. At the same time, this approach means that if you define more schedules with high frequency, the time or start time may be slightly different from the defined value in the schedule if there are still incomplete previous schedules in the queue to run.

In order to define the task schedule, select from the menu: Configuration  $\rightarrow$  Task Scheduler. A list of defined schedules will open, where we have available:

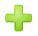

adding a new task schedule

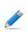

correcting the configuration parameters of the schedule

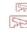

cloning an existing position (copies the selected schedule to a new position and opens the configuration window for the purpose of making corrections)

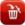

deleting a schedule from the list - irreversible operation

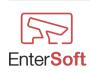

### Adding a new schedule

| Se Task so | heduler                           |                     | • X |
|------------|-----------------------------------|---------------------|-----|
| Settings   | Logs Last log                     |                     |     |
| Active     |                                   | ID                  | 18  |
| After ser  | ding, delete the resulting file   |                     |     |
| Name       | VIVOTEK                           |                     |     |
| -Run-      |                                   | Start date and time |     |
| Onc        | e OAt                             | 08.11.2018 12:14:45 | =.  |
| Mar        | y times                           |                     |     |
| Task       |                                   | Event server        |     |
|            | ect reports of active>            |                     | ?   |
| Once C     | utput file settings Error handlin | 9                   |     |
|            |                                   |                     |     |
|            |                                   |                     |     |
|            |                                   |                     |     |
|            |                                   |                     |     |
|            | Save                              | Anuluj              |     |

Active – zsetting this option causes that the schedule will run continuously according to specific parameters. If the field remains unchecked, then the schedule will not perform any actions. If the schedule works, then in the main menu of the program, you can observe the relevant status information on its activity and the name of the currently executed schedule as well as the ordinal number of the analyzed camera.

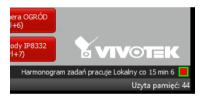

*After sending, delete the resulting file* – if this option is unchecked, then after the schedule is completed, collected reports from counters will not be deleted. The data will be saved in the LOG directory in the file format yyyy-mm-dd.csv. If this option is selected, the generated collective file will be removed from the local computer from the LOG directory.

*Name* – any name for the schedule.

Run – frequency of schedule launch

- **once** the schedule will start once at the specified time and after successful execution it will be automatically turned off. Active status will be set to inactive,
- **at** the schedule will start at the specified time, every specific number of days, e.g. 18:00 or every 3 days at 05:00 etc.

When you start the schedule, the date and time of the last run will be saved in it, which means that the same schedule will not start on the same day. Once again, the schedule will be able to start the next defined day. To reset the date of the last start of the schedule, you can right-click on the selected schedule and perform the function "Reset last run date". The date of the last run will be reset and the program will be able to start the schedule again on the same day.

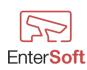

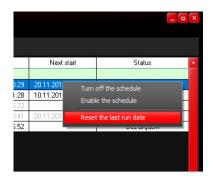

| 🕞 Task sc      | neduler                         |                          |                     | • X |
|----------------|---------------------------------|--------------------------|---------------------|-----|
| Settings       | ogs Last log                    |                          |                     |     |
| Active         |                                 |                          | ID                  | 18  |
| After sen      | ding, delete the resulting file | -                        |                     |     |
| Name           | VIVOTEK                         |                          |                     |     |
| Run            |                                 |                          | Start date and time |     |
| Once           | e 💽 At                          |                          | 08.11.2018 12:14:45 |     |
| Man            | / times                         |                          |                     |     |
| _Task_         |                                 | Event server             |                     |     |
| Colle<br>count | ct reports of active>           |                          |                     | ?   |
| At             | utput file settings Error hand  |                          |                     |     |
|                |                                 | Unit                     |                     |     |
| Repeat ev      | ery 1 <mark>1</mark> [days]     | <ul> <li>Days</li> </ul> |                     |     |
| Hour           | 00:20                           |                          |                     |     |
|                |                                 |                          |                     |     |
|                | Save                            |                          | Anuluj              |     |

• **many times** – the schedule will start at a specific frequency according to the specified start interval, e.g. every 1 day or every 15 minutes.

| 🖙 Task scheduler                                                    |                     |
|---------------------------------------------------------------------|---------------------|
| Settings Logs Last log                                              |                     |
| Active                                                              | ID 18               |
| After sending, delete the resulting file                            |                     |
| Name VIVOTEK                                                        |                     |
| Run                                                                 | Start date and time |
| Once At                                                             | 08.11.2018 12:14:45 |
| Many times                                                          |                     |
| -TaskEvent serve                                                    |                     |
| <ul> <li>Collect reports of active&gt;</li> <li>counters</li> </ul> | EnterSoft FTP ?     |
|                                                                     |                     |
| Many times Output file settings Error handling                      |                     |
|                                                                     |                     |
| Repeat every 1 [Days] O Days                                        | Min                 |
|                                                                     |                     |
|                                                                     |                     |
| Save                                                                | Anuluj              |
|                                                                     |                     |

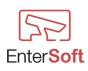

Firma Informatyczna EnterSoft e-mail: <u>biuro@entersoft.pl</u> www.entersoft.com.pl mobile.: 696 481 842 Each time the schedule is started, the program saves in each schedule the date and time of the last run. This allows you to control and prevent multiple executions of the same schedule.

*Start date and time* – the date and time from which the schedule will start working. Specifying these values only matters the first time the schedule is run. It matters if we want the schedule to start working at a particular time on a particular day.

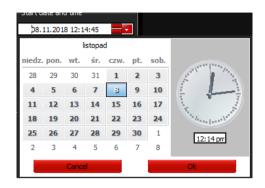

*Event server* – one should choose an event server defined in advance, which will perform the shipment of the collected schedule results to specific places. If the event server is used in a schedule, then it can not be deleted.

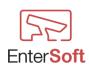

#### **Output file settings**

| Se Task sc  | neduler                      |          |              |                     | • × |
|-------------|------------------------------|----------|--------------|---------------------|-----|
| Settings    | Logs Last log                |          |              |                     |     |
| Active      |                              |          |              | ID                  | 18  |
| After sen   | ding, delete the resulting   | g file 📃 |              |                     |     |
| Name        | VIVOTEK                      |          |              |                     |     |
| -Run        |                              |          |              | Start date and time |     |
| Once        | e 💿 At                       |          |              | 08.11.2018 12:14:45 |     |
|             | / times                      |          |              |                     |     |
| Task        |                              |          | Event server |                     |     |
| Colle count | ct reports of active<br>ters | >        |              |                     | ?   |
| Many times  | Output file settings         | Error ha | ndling       |                     |     |
| The forma   | t of the output file         |          |              |                     |     |
| yyyy-mm     | -dd".csv"                    |          |              |                     |     |
| A day in th | ne output file               |          |              |                     |     |
|             | V Save                       |          |              | <u>A</u> nuluj      |     |

In the field group "Output file settings" it is possible to click the right mouse button on any field and substitute the default values for individual fields.

| Many times Output             | t file settings Error handling |  |  |  |  |  |  |
|-------------------------------|--------------------------------|--|--|--|--|--|--|
| The format of the output file |                                |  |  |  |  |  |  |
| yyyy-mm-dd".                  | Insert the default value       |  |  |  |  |  |  |
| -1                            |                                |  |  |  |  |  |  |

*The format of the output file* – format of the result file name to be generated by the program during the execution of the schedule. Values typical for date and time are available (see: Available date and time format elements) and any values that should be enclosed in quotation marks, e.g. if the result file is to be named Raportliczliczarki\_2018\_09\_31.csv then value in the "output file format" field it should look like this:

"RaportZliczarki\_" yyyy\_mm\_dd ".csv"

If this field is empty, the program defaults to: yyyy-mm-dd.csv

A day in the output file – The number of days by which the current date in the name of the output file is to be changed.

for example

- the value 0 means that the date in the output file name will not be changed and will take on the value when the schedule starts
- the value -1 means that the day will always be reduced by 1 day in relation to the schedule start date the name will always be yesterday

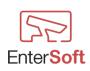

# Error handling

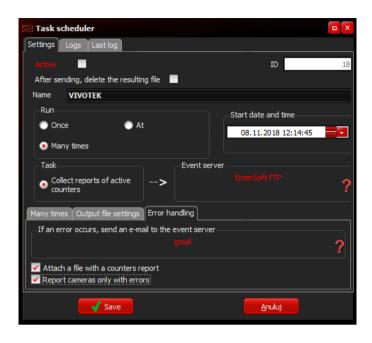

The task scheduler has the option of defining an individual e-mail server, thanks to which it will be possible to send reports and messages from the program to defined recipients. If no e-mail server for event handling is defined in the schedule, then the program will send all e-mails using the DEFAULT event server - if it is defined, of course.

For each e-mail sent, you can attach the resulting report file from the counters by checking the option "Attach file with report of counters".

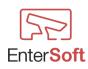

# Days off

| Active day | Country | Date       | Day of the week |
|------------|---------|------------|-----------------|
|            |         |            | -               |
| TAK        | Polska  | 26.12.2018 | środa           |
| TAK        | Polska  | 25.12.2018 | wtorek          |
| TAK        | Polska  | 09.12.2018 | niedziela       |
| TAK        | Polska  | 18.11.2018 | niedziela       |
| TAK        | Polska  | 12.11.2018 | poniedziałek    |
| TAK        | Polska  | 11.11.2018 | niedziela       |
| TAK        | Polska  | 01.11.2018 | czwartek        |
| TAK        | Polska  | 21.10.2018 | niedziela       |
| TAK        | Polska  | 14.10.2018 | niedziela       |
| TAK        | Polska  | 23.09.2018 | niedziela       |
| TAK        | Polska  | 16.09.2018 | niedziela       |
| TAK        | Polska  | 09.09.2018 | niedziela       |
| TAK        | Polska  | 19.08.2018 | niedziela       |
| TAK        | Polska  | 15.08.2018 | środa           |
| TAK        | Polska  | 12.08.2018 | niedziela       |
| TAK        | Polska  | 22.07.2018 | niedziela       |
| TAK        | Polska  | 15.07.2018 | niedziela       |
| TAK        | Polska  | 08.07.2018 | niedziela       |
| TAK        | Polska  | 17.06.2018 | niedziela       |

Thanks to the possibility of defining holidays, we have the ability to disable downloading, generating and sending reports from counters.

On days defined as free, the program will not execute any schedules from counters unless there are working hours defined in the cameras on days off.

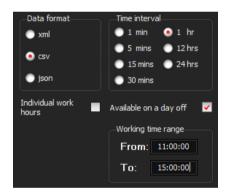

On these days, the program will download reports only from cameras where availability is set on days off and working hours are specified. The rest of the cameras will be automatically skipped. The FREE DAYS functionality has been equipped with the ability to import dates of days off from a text file.

| View 📘   | ools Clo | se                    |            |     |
|----------|----------|-----------------------|------------|-----|
|          | Import   | t days off from file  | Date       |     |
|          | Enter    | all sundays in a year |            | 3 Ś |
| 1        |          |                       | 26.12.2018 |     |
| <b>S</b> | Delete   | ALL days off          | 25.12.2018 | V   |
|          | TAK      | Polska                | 09.12.2018 | n   |

The definitions of holidays in 2018 and 2019 are attached to the program. The files can be found in the TOOLS catalog.

By selecting the TOOLS option from the menu  $\rightarrow$  "Import holidays from a file", you can automatically import all days in a given year.

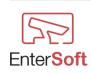

Firma Informatyczna EnterSoft e-mail: biuro@entersoft.pl www.entersoft.com.pl mobile.: 696 481 842

| vy folo |                    |                  |         |
|---------|--------------------|------------------|---------|
| ^       | Nazwa              | Data modyfikacji | Тур     |
|         | Z DaysOff 2018.csv | 2018-09-30 02:42 | Plik CS |
| it      | Z DaysOff 2019.csv | 2018-09-30 03:44 | Plik CS |
|         |                    |                  |         |
|         |                    |                  |         |
|         |                    |                  |         |
| ы       |                    |                  |         |
|         |                    |                  |         |
| н.      |                    |                  |         |
| s       |                    |                  |         |
|         |                    |                  |         |
|         |                    |                  |         |
| M       | <                  |                  |         |
|         |                    |                  |         |

The format of the text file that we want to import into the program should look like this: DaysOff\_2018.csv

11.03.2018 18.03.2018 1.04.2018 2.04.2018 8.04.2018

which means that individual dates must be placed one under the other. Files in other formats will not be imported into the list. The order of dates in the file does not matter. The program after importing will automatically sort the appropriate values.

In the TOOLS menu there is also an option to import all sundays with the option of specifying the country and the year to which they refer.

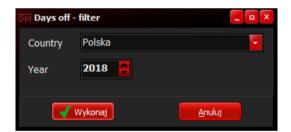

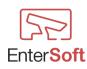

### Reports, charts

Scoreboard – list of all registered counting results from all cameras presented in tabular form with the possibility of defining various types of filters and data search schemes from the database.

| 5 Coun | ting report   |          |      |                  |                  |        |         |      |
|--------|---------------|----------|------|------------------|------------------|--------|---------|------|
| View C | lose          |          |      |                  |                  |        |         |      |
|        |               |          |      |                  |                  |        |         |      |
|        |               |          |      |                  |                  |        |         |      |
|        | Camera /      | TYPE     | Name | Start time       | End time         | Inputs | Outputs | ID 占 |
|        |               |          |      |                  |                  |        |         | _    |
|        | Entrance_II_2 | Counting | Rule | 07.11.2018 10:00 | 07.11.2018 11:00 | 150    | 61      | 6003 |
|        | Entrance_II_2 | Counting | Rule | 07.11.2018 11:00 | 07.11.2018 12:00 | 127    | 91      | 6004 |
|        | Entrance_II_2 | Counting | Rule | 07.11.2018 20:00 | 07.11.2018 21:00 | 48     | 97      | 6013 |
|        | Entrance_II_2 | Counting | Rule | 07.11.2018 15:00 | 07.11.2018 16:00 | 150    | 102     | 6008 |
|        | Entrance_II_2 | Counting | Rule | 07.11.2018 14:00 | 07.11.2018 15:00 | 109    | 117     | 6007 |
|        | Entrance_II_2 | Counting | Rule | 07.11.2018 13:00 | 07.11.2018 14:00 | 145    | 131     | 6006 |
|        | Entrance_II_2 | Counting | Rule | 07.11.2018 16:00 | 07.11.2018 17:00 | 182    | 137     | 6009 |
|        | Entrance_II_2 | Counting | Rule | 07.11.2018 12:00 | 07.11.2018 13:00 | 169    | 141     | 6005 |
|        | Entrance_II_2 | Counting | Rule | 07.11.2018 17:00 | 07.11.2018 18:00 | 206    | 155     | 6010 |
|        | Entrance_II_2 | Counting | Rule | 07.11.2018 19:00 | 07.11.2018 20:00 | 139    | 167     | 6012 |
|        | Entrance_II_2 | Counting | Rule | 07.11.2018 18:00 | 07.11.2018 19:00 | 167    | 171     | 6011 |
|        | Entrance_II_2 | Counting | Rule | 05.11.2018 10:00 | 05.11.2018 11:00 | 94     | 43      | 4144 |
|        | Entrance_II_2 | Counting | Rule | 05.11.2018 20:00 | 05.11.2018 21:00 | 33     | 77      | 4154 |
|        | Entrance_II_2 | Counting | Rule | 05.11.2018 11:00 | 05.11.2018 12:00 | 133    | 84      | 4145 |
|        | Entrance_II_2 | Counting | Rule | 05.11.2018 14:00 | 05.11.2018 15:00 | 106    | 93      | 4148 |
|        | Entrance_II_2 | Counting | Rule | 05.11.2018 17:00 | 05.11.2018 18:00 | 174    | 100     | 4151 |
|        | Entrance_II_2 | Counting | Rule | 05.11.2018 12:00 | 05.11.2018 13:00 | 139    | 112     | 4146 |
|        | Entrance_II_2 | Counting | Rule | 05.11.2018 15:00 | 05.11.2018 16:00 | 117    | 113     | 4149 |
|        | Entrance_II_2 | Counting | Rule | 05.11.2018 19:00 | 05.11.2018 20:00 | 111    | 132     | 4153 |
|        | Entrance_II_2 | Counting | Rule | 05.11.2018 18:00 | 05.11.2018 19:00 | 129    | 135     | 4152 |
|        | Entrance_II_2 | Counting | Rule | 05.11.2018 13:00 | 05.11.2018 14:00 | 130    | 138     | 4147 |
|        |               |          |      |                  |                  |        |         |      |
| Rows   | 17 109        |          |      |                  |                  |        |         | 4    |

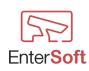

**Result graph** – history of all registered counting results presented in graphical form with the possibility of defining various types of filters and database search patterns.

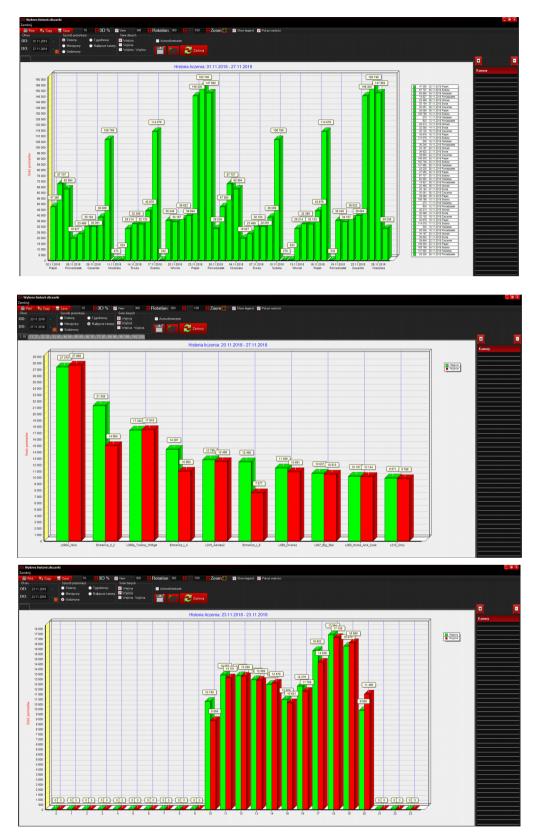

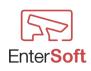

Firma Informatyczna EnterSoft e-mail: <u>biuro@entersoft.pl</u> www.entersoft.com.pl mobile.: 696 481 842 Counter report - a report in tabular form with the possibility of detailed data filtering according to any criteria. This report allows you to export your filtered results to any Microsoft Excel or PDF file. The report provides the functionality of defining filters, saving them (to a file, to any file, to a buffer) and loading pre-defined filters (from a file, from any file, from a buffer).

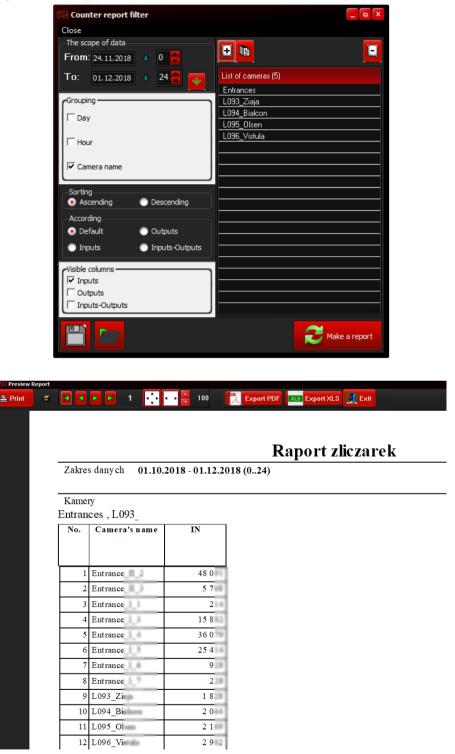

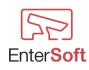

Parameters of the reports window

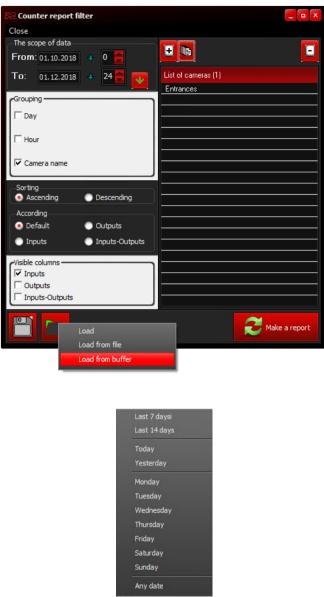

Data scope - start and end date for which reports are to be generated. By specifying hours other than 0 to 24, you can generate a summary of the selected operating hours of the counters. The Data scope area has been equipped with the ability to quickly select predefined date ranges, e.g. for the last 14 days counting from the current date. If you select the desired value and save the filter, the program will apply the rule, eg 14 days from the current date, each time the report is run and the values read in.

#### List of cameras

- opens a list of defined counters with the option of selecting and selecting any number of counting cameras. By selecting specific cameras, the list will only include data from selected cameras. If the CAMERA LIST list is empty, then the report includes data from all cameras.
- Opens a list of defined camera groups with the option of selecting and selecting any number of groups. The camera grouping option allows you to quickly select specific

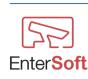

cameras by means of a group, for example: By calling the camera group INPUTS, you can add all the cameras that support the inputs and select the influenza ZONE. The report will display all data from cameras in this group

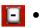

It allows you to delete all or selected cameras from the CAMERA LIST

#### Saving and loading report settings

Save the filter

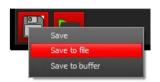

**SAVE** - saves the current settings of all possible report window options without having to enter the name of the settings. The record is made to the local temporary directory of the program.

**SAVE TO FILE** - gives the possibility to specify the name and the location of the file with the report settings on the local disk of the program.

**SAVE TO BUFFER** - saves all filter settings to the database of the program, so that other users working in the network on the same database will be able to use the filters defined by another user.

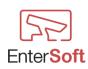

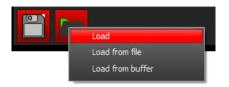

**LOAD** - loads the settings of all possible options in the report window saved with the SAVE option. The reading takes place from the local temporary program directory.

**LOAD FROM FILE** - it gives the possibility to choose a file from the local computer directory with previously saved settings.

LOAD FROM BUFFER - opens a window with a list of items saved by any filter user.

| Se Zap  | amiętane filtry raportów | _ <b>□</b> × |
|---------|--------------------------|--------------|
| Zamkr   | ij                       |              |
|         |                          |              |
|         | Nazwa                    |              |
|         |                          |              |
|         | Najemcy                  |              |
|         | Ostatnie 14 dni          |              |
|         | Ostatnie 7 dni           |              |
|         |                          |              |
|         |                          |              |
|         |                          |              |
|         |                          |              |
|         |                          |              |
|         |                          |              |
|         |                          |              |
|         |                          |              |
|         |                          |              |
|         |                          |              |
|         |                          |              |
|         |                          |              |
| 1       |                          |              |
|         |                          |              |
|         |                          | Wybierz      |
| Pozycji | 3                        | - Ta         |

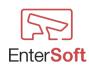

### Make a report

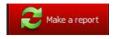

Generates a print preview of the report according to specific criteria.

| Se Preview R | eport |                                  |              |                                   |           |            |                |      | _ <b>n</b> ×                          |
|--------------|-------|----------------------------------|--------------|-----------------------------------|-----------|------------|----------------|------|---------------------------------------|
| 🏝 Drukuj     | 5     |                                  | 1            | $\Leftrightarrow \bullet \bullet$ | 100       | Export PDF | XLS Export XLS | Exit |                                       |
|              |       |                                  |              |                                   |           |            |                |      |                                       |
|              |       |                                  |              | F                                 | Raport zl | liczarek   |                |      |                                       |
|              | Zakre | s danych 01.10.                  | 2018 - 15.10 | 2018 (024)                        |           |            |                |      |                                       |
|              | Kame  | ry<br>a główne , VivoL           |              |                                   |           | anarlar 2  |                |      |                                       |
|              | No.   | a giowne, vivol<br>Camera's name | Start date   | CZAFKA_I, Zh<br>IN                | OUT       | czarka_5   |                |      |                                       |
|              |       |                                  |              |                                   |           |            |                |      |                                       |
|              | 1     | Zliczarka_1                      | 01.10.2018   | 27                                | 23        |            |                |      |                                       |
|              | 2     | Zliczarka_1                      | 10.10.2018   | 0                                 | 0         | 1          |                |      |                                       |
|              | 3     | Zliczarka_1                      | 02.10.2018   | 1                                 | 1         |            |                |      |                                       |
|              |       | Wejście główne                   | 03.10.2018   | 1                                 | 2         |            |                |      |                                       |
|              | 5     | Zliczarka_1                      | 03.10.2018   | 1                                 | 2         |            |                |      |                                       |
|              |       | Zliczarka_1                      | 08.10.2018   | 327                               | 277       |            |                |      |                                       |
|              | 7     | Zliczarka_1                      | 09.10.2018   | 401                               | 425       |            |                |      |                                       |
|              |       |                                  |              | 758,00                            | 730,00    |            |                |      |                                       |
|              |       |                                  |              |                                   |           |            |                |      |                                       |
|              |       |                                  |              |                                   |           |            |                |      |                                       |
| Strona 1/1   |       |                                  |              |                                   |           |            |                |      | i i i i i i i i i i i i i i i i i i i |

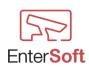

### Parameters for starting the program

The program gives you the ability to run it with specific parameters. There are two methods to use parameters when running a program.

#### 1. On the program's command line (program shortcut)

If more than one parameter is used to run the program, separate parameters should be separated by a space.

An example of using parameters:

| 冠 Właściwości: VivotekQuickView                             |                   |          |               |       |  |  |  |
|-------------------------------------------------------------|-------------------|----------|---------------|-------|--|--|--|
| Szczegóły                                                   | Acronis           | Recovery | Poprzednie we | ersje |  |  |  |
| Ogólne                                                      | Skrót             | Zgodność | Zabezpiec     | zenia |  |  |  |
| Vivote                                                      | VivotekQuick View |          |               |       |  |  |  |
| Typ docelowy:                                               | Aplikacja         |          |               |       |  |  |  |
| Lokalizacja docelowa: EnterSoftVivoENG                      |                   |          |               |       |  |  |  |
| Element docelowy: VG\VivotekQuickView.exe" -RunAsSilentMode |                   |          |               |       |  |  |  |

**2. In the Param.cfg** file, which must be in the main program directory (eg in the directory: c:\Program Files (x86)\EnterSoft\Param.cfg)

This solution means that regardless of how the program is run (from a shortcut, an exe file directly from the directory, through a Windows task scheduler, etc.), the parameters will always be loaded into the program.

This method avoids starting the program without applying the required settings. Each parameter in the file must be on a separate line.

Example of param.cfg file with several parameters: defaultLang;EN -RunAsSilentMode -DoNotSaveCountingToTheDatabase

Available parameters:

| The name of the parameter       | A description of the action                                                                                                    |  |  |
|---------------------------------|----------------------------------------------------------------------------------------------------|--|--|
| defaultLang;EN                  | Sets the English language as the default language of the program during the first run                                                                                                    |  |  |
| -RunAsSilentMode                | Using this parameter, the program will start in<br>"silent mode" without having to log in to the<br>user. In this mode you can not make any<br>changes to the program settings. By choosing<br>any configuration option, the program will<br>inform you that it is in "silent mode" and asks<br>you to log in. After successful login, the<br>program will disable the "silent mode" and<br>unlock the possibility of making changes. If<br>login is incorrect, the program will end. |  |  |
| -DoNotSaveCountingToTheDatabase | Disable automatic saving of downloaded results<br>from the router to the local database. The<br>collected results will be subject to conversion                                                                                                    |  |  |

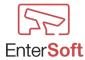

|                            | only according to defined parameters (date<br>formatting, order of fields etc.) and sending to<br>the event server. Using this parameter, the user<br>will not be able to view counting history and<br>generate reports from counters.                                                                                                    |
|----------------------------|----------------------------------------------------------------------------------------------------|
|                            | The lack of this parameter causes that the<br>results collected from the counters are<br>automatically saved to the local database of the<br>program, which makes it possible to view the<br>history of the results of the counting machine<br>and generate historical reports from the counted<br>events.                                                                                     |
| -RunAsMin                  | Runs the program in the form minimized to the<br>taskbar icon. Using this parameter, we can not<br>include the form minimized in the program<br>parameters. The start parameter has a higher<br>priority than the options in the program<br>parameters.<br>In conjunction with the -RunAsSilentMode<br>parameter, it is possible to run the program in a<br>minimized form without logging in. |
| -LPRSystemViewDisable      | Disabling the LPR module. All options that<br>apply to this module will be hidden and will<br>not be visible or available to the user                                                                                                    |
| -CountingSystemViewDisable | Disabling the FADING module. All options<br>that apply to this module will be hidden and<br>will not be visible or available to the user                                                                                                    |
| -CloseExcelAfterExportData | The parameter closes Microsoft Excel after<br>exporting the data to the * .xlsx file. This<br>parameter is useful if you have an unactivated<br>version of Microsoft Office.                                                                                                    |
| -AutoRunCameraID           | Automatic launch of the camera preview<br>window by camera ID. The camera to be<br>automatically started must have a shortcut key<br>defined.<br>Usage: -AutoRunCameraID; IDKameras<br>e.g.: -AutoRunCameraID; 2<br>where 2 is a camera with ID 2                                                                                                    |
| -ClientMode                | Sets the program in CLIENT mode, then all<br>possibilities of defining settings, parameters,<br>etc. are turned off. The user has only the menu<br>REPORTS available.<br>The program does not perform any analyzes<br>and schedules in this mode. You can not run in<br>LPR Recognition Client mode or the Counter<br>Scheduler schedules.                                                     |

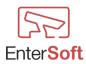

# Available date and time format elements

| Element | Explanation                                                                                                    | Possible values    |
|---------|----------------------------------------------------------------------------------------------------|--------------------|
| уу      | a year in two-digit form                                                                                                    | 00 - 99            |
| уууу    | four-digit year                                                                                                    | 0000 - 9999        |
| m       | month in numerical form, without zero at the beginning                                                                            | 1 - 12             |
| mm      | month in two-digit form, with zero at the beginning                                                                               | 01 - 12            |
| mmm     | day of the month in the form of a three-letter abbreviation                                                                       | Jan - Dec          |
| mmmm    | full name of the month                                                                                                    | January - December |
| d       | the day of the month, without zero at the beginning                                                                               | 1 - 31             |
| dd      | day of the month in two-digit format, with zero at the beginning                                                                  | 01 - 31            |
| ddd     | short name of the weekday                                                                                                    | Sun Sat            |
| dddd    | full name of the day of the week                                                                                                  | Sunday - Saturday  |
| e       | Displays the year of the current period / era as a number<br>without leading zero<br>(only Japanese, Korean and Taiwanese locale) |                    |
| ee      | Displays the year of the current period / era as a number with<br>leading zero<br>(only in Japanese, Korean and Taiwanese)        |                    |
| g       | Displays the period / era as a shortcut<br>(only Japanese and Taiwanese regional settings)                                        |                    |
| gg      | Displays the period / era as a full name<br>(only Japanese and Taiwanese regional settings)                                       |                    |

Elements of the date format:

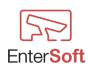

| Element          | Explanation                                                                                                    | Possible values |
|------------------|----------------------------------------------------------------------------------------------------|-----------------|
| h                | hour without zero at the beginning                                                                                      | 0 - 23          |
| hh               | hour with zero at the beginning                                                                                         | 00 - 23         |
| n                | minute without zero at the beginning                                                                                    | 0 - 59          |
| nn               | minute with zero at the beginning                                                                                       | 00 - 59         |
| S                | second without zero at the beginning                                                                                    | 0 - 59          |
| SS               | second with zero at the beginning                                                                                       | 00 - 59         |
| Z                | millisecond without zero at the beginning                                                                               | 0 - 999         |
| ZZZ              | milliseconds in three-digit format                                                                                      | 000 - 999       |
| t                | time in hh: mm format - do not use this parameter for file names                                                        | e.g.: 12:35     |
| tt               | czas w formacie hh:mm:ss - nie stosować tego<br>parametru w odniesieniu do nazw plików                                  | e.g.: 12:35:44  |
| am/pm            | Using a 12-hour clock for an element <b>h</b> or <b>hh</b> .<br>Displays "am" before noon and "pm" in the<br>afternoon. | am or pm        |
| a/p              | Using a 12-hour clock for an element <b>h</b> or <b>hh</b> .<br>Displays "a" before noon and "p" in the afternoon.      | a or p          |
| 'abcx'<br>"abcx" | Characters included in single or double quotes are displayed as plain text and do not affect formatting.                |                 |

Elements of the time format:

Selected examples of date and time formatting: yyyy-mm-dd = 2018-09-22 d\_m\_yy = 9\_2\_18 dd\_mm\_yy = 09\_02\_18 ddd d mmm yyyy = Wednesday 9 February 2018 dddd d mmm yyyy = Monday 9 January 2018

 $\begin{array}{l} h\_n\_s\_z=1\_2\_3\_4\\ hh\_nn\_ss\_zzz=01\_02\_03\_004 \end{array}$ 

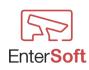

#### Activation of the program and additional modules

The program consists of the main module and additional modules. Activation of the main module is a prerequisite for the possibility of using additional modules such as LPR, Counter, etc.

All activities related to the activation and purchase of the program and additional options are made by selecting the item from the main menu

Licenses, Modules and then ACTIVATIONS, LICENSES, ADDITIONAL MODULES

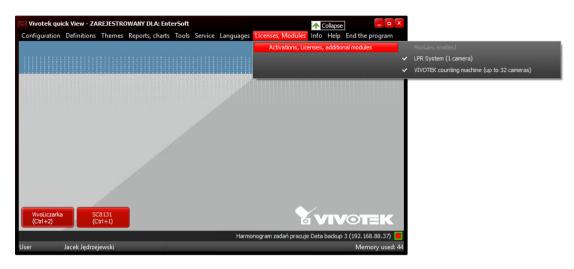

## Activation of the basic module

In order to activate the program in the basic version, please fill out the basic information about the user of the program such as NIP and company name.

| Se Activation of | the program, Licenses, i      | Additional modules                               |               |            | _ <b>□</b> × |
|------------------|-------------------------------|--------------------------------------------------|---------------|------------|--------------|
|                  |                               |                                                  | Show licenses | 🔵 inactive | active       |
| <del>, a</del>   | Client number<br>Company name | 96f2452e493e502c1f26a47801b1e5a4                 |               |            |              |
|                  | NIP                           | 8921265536                                       |               |            |              |
|                  | Contact person<br>E-mail      | Jacek Jędrzejewski<br>entersoft@entersoft.com.pl |               |            |              |
| COUNTING         | Installation address          |                                                  |               |            |              |
|                  | Comments                      |                                                  |               |            |              |
|                  | Registration data             | Basic module   Modul LPR   COURTING module       | J             |            |              |

After completing the data, it is possible to activate the basic module of the program. To do this, select the BASIC MODULE tab, where we will be able to generate the activation order.

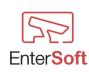

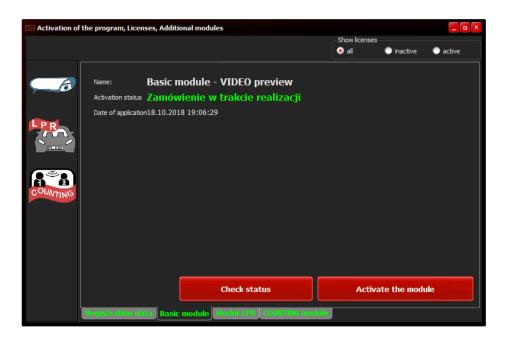

By clicking the ACTIVATE MODULE button, the order will be generated and automatically registered on the EnterSoft licensing server. We can check the order status at any time by clicking the CHECK STATUS button. The order will be activated after payment for the program.

If the program successfully passes the registration and activation process on the producer's server, an email will be sent to the user's e-mail address that was given in the registration data, indicating that the program must be started and the CHECK STATUS button should be clicked. If the activation process ends, the program user will be informed about it.

| E Activation of | the program, Licenses, A | Additional m | odules                                                      |              |                |              |        |
|-----------------|--------------------------|--------------|-------------------------------------------------------------|--------------|----------------|--------------|--------|
|                 |                          |              |                                                             |              | Show licenses  | inactive     | active |
|                 |                          | nówieni      | le - VIDEO previa<br>e w trakcie reali:<br><sup>16:29</sup> |              |                |              |        |
| COUNTING        |                          |              | GRATULACJE !<br>PROGRAM ZOSTAŁ ZARE<br>OK                   | UESTROWANY P | X<br>OMYŚLNIE. |              |        |
|                 | Registration data) e     | Jasic modu   | Check status                                                | TING module  |                | ate the modu | ile    |

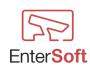

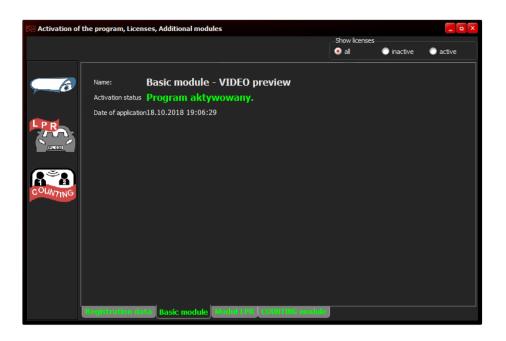

### Activation of the LPR module

The LPR module and other additional modules can be activated only after activating the basic module.

Without an active basic module, it is not possible to activate additional modules.

| 🕞 Aktywacja programu | ı, Licencje, Moduły dod | atkowe                      |                  |                        |
|----------------------|-------------------------|-----------------------------|------------------|------------------------|
|                      |                         |                             | Pokaż licencje   |                        |
|                      |                         |                             | 💿 wszystkie      | 🔘 nieaktywne 🔘 aktywne |
| Naz                  | wa: Moduł I             | LPR - rozpoznawanie tabl    | ic reiestracvinv | ch                     |
|                      |                         | nie zarejestrowany lub nie  |                  |                        |
|                      |                         | ine zurejestrowany lab inc  | cancy wowany     |                        |
|                      | a zgłoszenia            |                             |                  |                        |
|                      |                         |                             |                  |                        |
|                      |                         |                             |                  |                        |
|                      |                         |                             |                  |                        |
|                      |                         |                             |                  |                        |
| COUNTING             |                         |                             |                  |                        |
| - trime              |                         |                             |                  |                        |
|                      |                         |                             |                  |                        |
|                      |                         |                             |                  |                        |
|                      |                         |                             |                  |                        |
|                      |                         |                             |                  |                        |
|                      |                         |                             |                  |                        |
|                      |                         | Sprawdź status              | Ak               | tywuj moduł            |
|                      |                         | opranaz status              |                  |                        |
| Dane                 | rejestracyjne   Mod     | lul podstawowy Moduł LPR Mi | dul ZLICZARKA    |                        |

In order to activate the LPR module, click the ACTIVATE MODULE button. As in the case of the basic module, an appropriate notification will be generated and registered on the manufacturer's license server. After completing the purchase process and activating the module by the manufacturer, enter the LPR MODULE again and click the CHECK STATUS button. If the module is activated, the demo version for this module will be turned off and it will operate without any limitations.

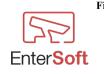

Firma Informatyczna EnterSoft e-mail: <u>biuro@entersoft.pl</u> <u>www.entersoft.com.pl</u> mobile.: 696 481 842

#### Activation of the COUNTING module

The COUNTING module and other additional modules can be activated only after activating the basic module.

Without an active basic module, it is not possible to activate additional modules.

| 58 Activation of   | the program, Licenses, Additio                                                                                                    | onal modules       |                     |                        |                        | _ <b>□</b> × |
|--------------------|----------------------------------------------------------------------------------------------------|--------------------|---------------------|------------------------|------------------------|--------------|
|                    |                                                                                                    |                    |                     | Show license           | es 🕕 inactive          | active       |
|                    | Name:         COUNTING Vivotek module - 2D, 3D counters           Activation status         Module not registered or not activated           Date of application         Date of application |                    |                     |                        |                        |              |
| PR                 | Additional licenses                                                                                                    |                    | Ac                  | tive \rInactive 0<br>0 |                        |              |
| TO BE CORE         | License                                                                                                    | e                  | Date of application | Quantity               | Activat                | ion          |
| (2 <sup>3</sup> 2) | Zliczarka VIVOTEK (1 kanał)                                                                                                    |                    | 27.11.2018 15:32    | 300                    | ТАК                    |              |
| COUNTING           |                                                                                                    |                    |                     |                        |                        |              |
|                    | <b>I</b>                                                                                                    |                    | 3                   | Check the part         | tial activation. \rRef | resh iten    |
|                    |                                                                                                    | Check st           | atus                | Acti                   | ivate the modu         | ıle          |
|                    | Registration data Basic                                                                                                    | module   Moduł LPP | COUNTING modu       | le                     |                        |              |

In order to activate the COUNTING module, click the "ACTIVATE THE MODULE" button. As in the case of the basic module, an appropriate notification will be generated and registered on the manufacturer's license server. After the purchase process has been completed and the module has been activated by the manufacturer, you should enter the COUNTING MODULE again and click the "CHECK STATUS" button. If the module is activated, the demo version for this module will be turned off and it will operate without any limitations.

The basic module of the counting machine has a license for 32 cameras as standard, which means that you can define an unlimited number of counting cameras, however only the first 32 counting cameras will be subject to analysis and reporting. If it is necessary to activate a larger number of counters, additional licenses should be purchased for any number of cameras over 32 channels. Purchase of additional licenses can only take place when the basic module of the counting machine is active.

To do this, click on the button +

The program will display a window with the possibility to enter the number of licenses we intend to purchase.

| 58 Additional license   |                             |
|-------------------------|-----------------------------|
| The name of the license | Zliczarka VIVOTEK (1 kanał) |
| Quantity 185            |                             |
| Save                    | Anuluj                      |

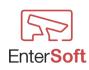

After clicking the SAVE button, the required license will be registered on the manufacturer's license server.

You can buy any number of licenses at any time. Each license request is separately activated by the manufacturer and the program always has the sum of activated licenses. This means that if we buy 90 licenses and they will be activated, a total of 122 licenses for Vivotek counters will be available in the program.

| Se Activation of | the program, Licenses, Additional modules                                                                                          |                     |                     |                                |  |  |  |
|------------------|----------------------------------------------------------------------------------------------------|---------------------|---------------------|--------------------------------|--|--|--|
|                  |                                                                                                    |                     | Show license<br>all | es 🔘 inactive 🔘 active         |  |  |  |
| <b>6</b>         | Name: COUNTING Vivotek module - 2D, 3D counters<br>Activation status Module not registered or not activated<br>Date of application |                     |                     |                                |  |  |  |
| PR               | Additional licenses                                                                                                    | 2                   |                     |                                |  |  |  |
| PL 628           | License                                                                                                    | Date of application | Quantity            | Activation                     |  |  |  |
|                  |                                                                                                    |                     |                     |                                |  |  |  |
| ( Second         | Zliczarka VIVOTEK (1 kanał)                                                                                                    | 02.12.2018 19:28    | 185                 |                                |  |  |  |
| COUNTING         | Zliczarka VIVOTEK (1 kanał)                                                                                                    | 27.11.2018 15:32    | 300                 | ТАК                            |  |  |  |
|                  |                                                                                                    |                     |                     |                                |  |  |  |
|                  | <u></u>                                                                                                    |                     | Check the par       | rtial activation. Refresh item |  |  |  |
|                  | Check s                                                                                                    | tatus               | Act                 | ivate the module               |  |  |  |
|                  | Registration data Basic module Modul LP                                                                                            | R COUNTING modu     | le                  |                                |  |  |  |

Activation of individual additional licenses takes place after pressing the CHECK THE PARTIAL ACTIVATIONS button.

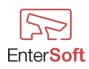

#### **DEMO** version

If the program works in the demo version, then depending on the modules used, different situations will be generated, informing that the module works in the DEMO version.

**Basic module - Video preview** - if this module works in the demo version, the program will display information about the demo version at hourly intervals and ask for the user to log into the program again.

**LPR module** – if this module works in the demo version, then the program will display information about the demo version at 40-minute intervals and will ask you to log in again to the program. Before displaying relevant information about the demo version, all windows with camera preview and LPR analysis will be automatically disabled. After proper login, it will be necessary to call the necessary camera windows again.

**COUNTING module** – if this module works in the demo version, then the program will display information about the demo version before each start of the task schedule and will ask you to log in again to the program.

When displaying the DEMO version information, the program will display a message informing about the current status of the demo version and the registration process.

If the registration process has been successfully completed (the program purchase process has been successfully completed), then the program will inform you about the activation and the end of the trial period. From now on, no messages will be displayed related to the limitations of the demo version and there will be no hourly logging of the user.

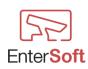